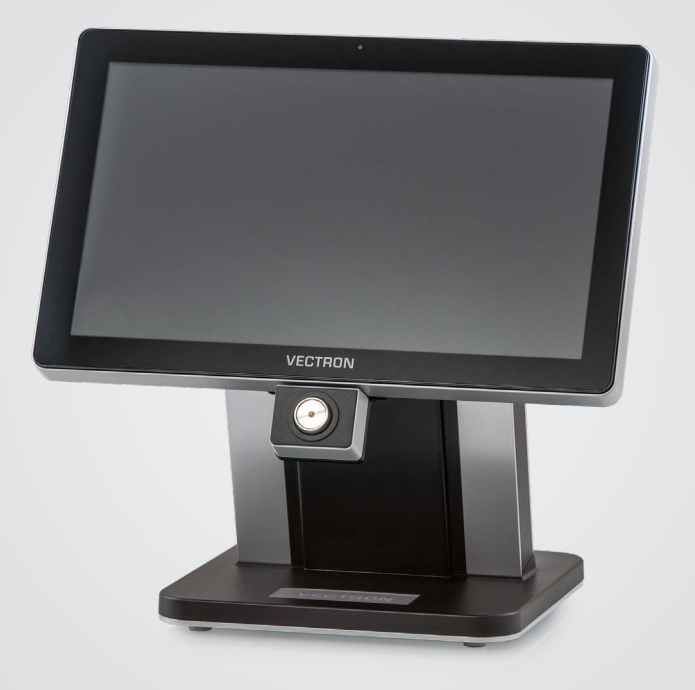

# **VECTRON**

**User Manual**

POS TOUCH 15 II WIDE

#### **YOUR VECTRON DEALER:**

## **Contents**

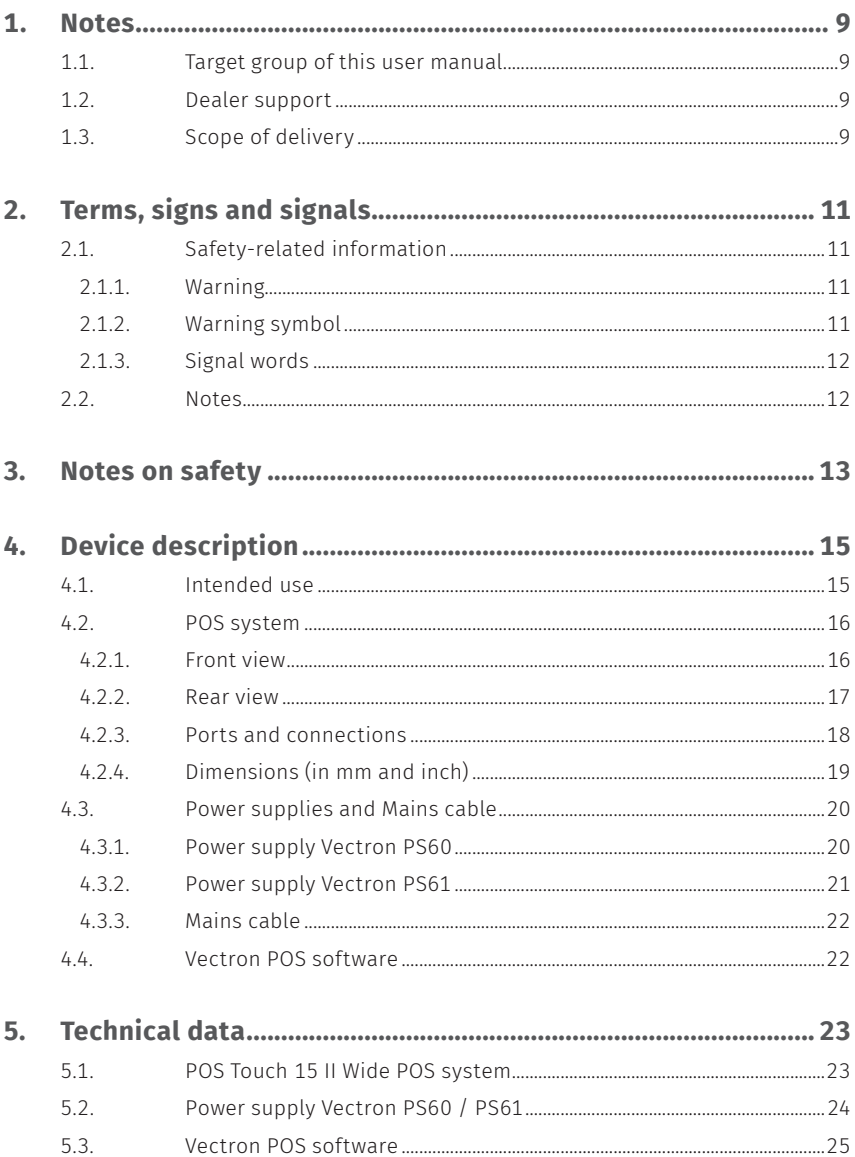

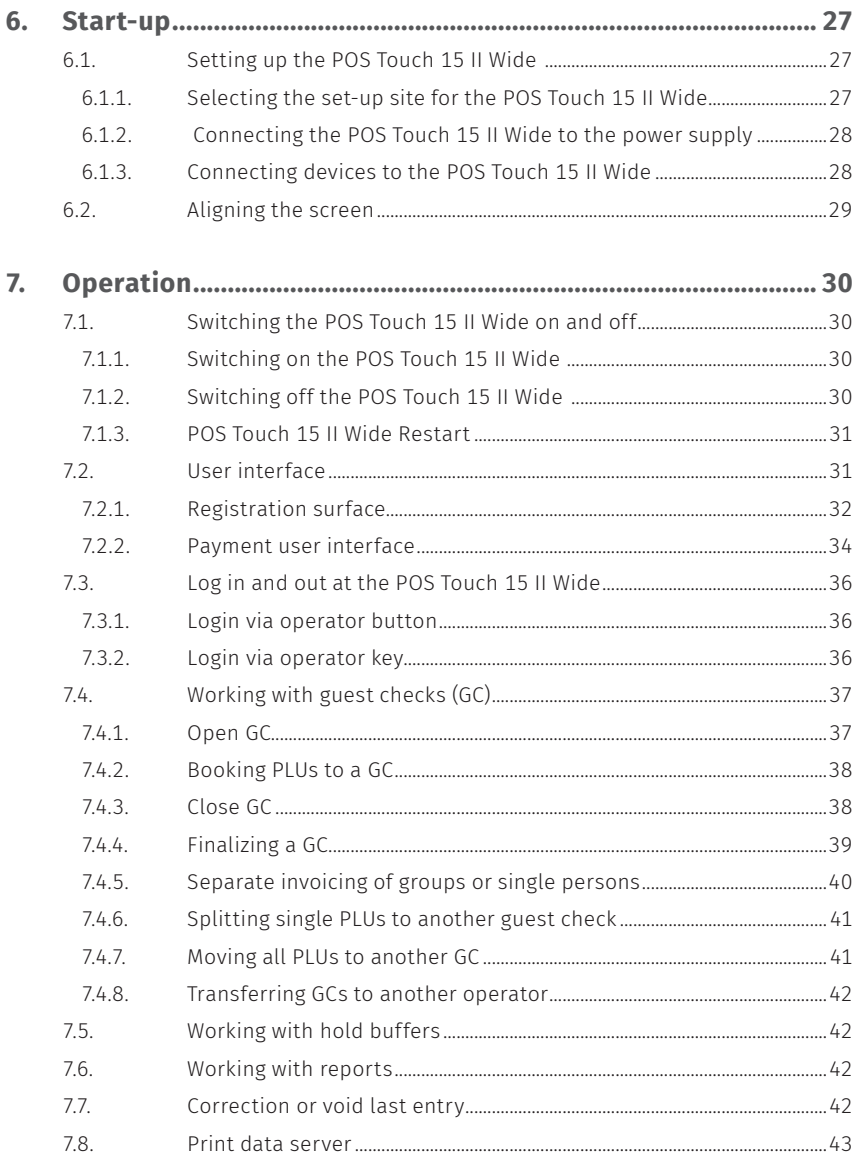

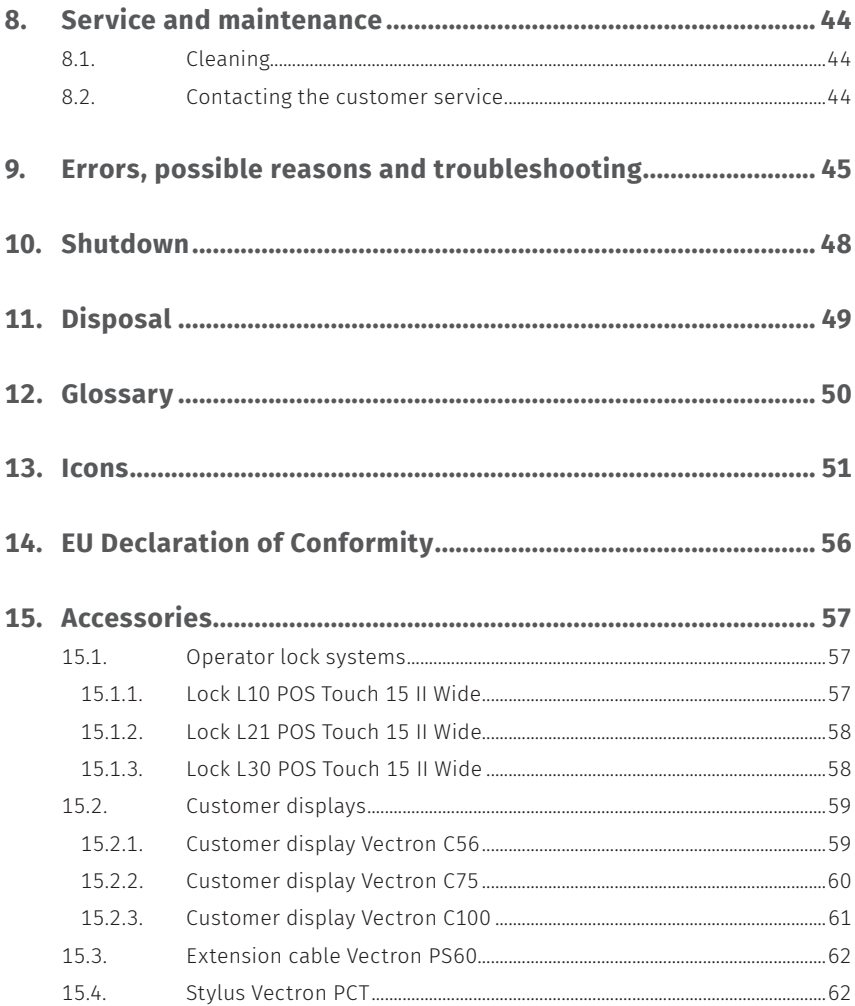

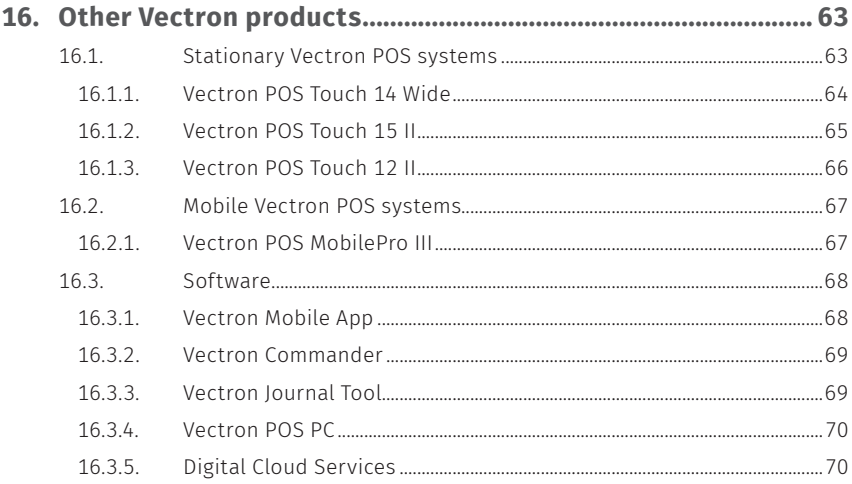

#### **USER MANUAL** POS TOUCH 15 II WIDE

## <span id="page-8-0"></span>**1. Notes**

This user manual is part of the Vectron POS Touch 15 II Wide. Please read the whole document and in particular the chapter "Notes on safety" before working with the product. Keep the document so that it is available for all users at any time. Always enclose the required documents when forwarding the product to others.

## **1.1. Target group of this user manual**

End users of the Vectron POS Touch 15 II Wide and Vectron specialist retailers.

## **1.2. Dealer support**

Your Vectron specialist retailer has programmed the POS Touch 15 II Wide for you and is your contact partner for questions concerning the programming. If necessary, he will be glad to support you during initial start-up and will train you in using your POS system.

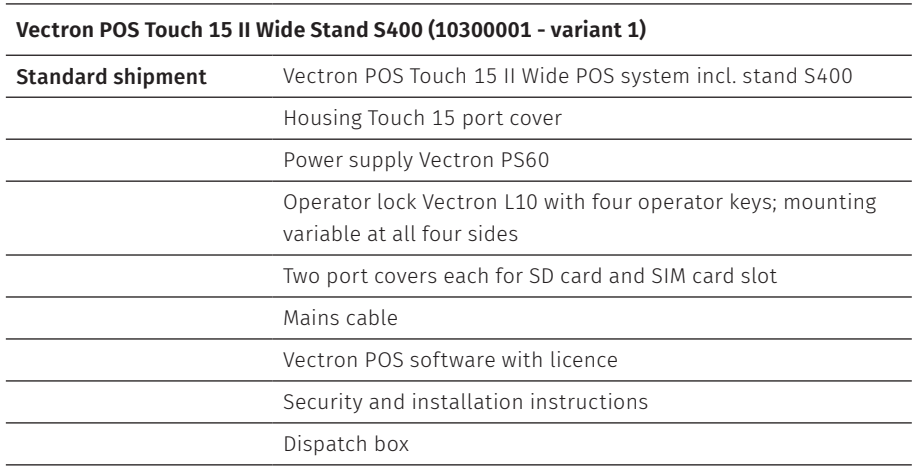

## **1.3. Scope of delivery**

#### **Vectron POS Touch 15 II Wide Stand S400 (10300001 - variant 1)**

**Optional accessories** Operator lock Vectron L21, Vectron L30

Customer display Vectron C56, Vectron C75, Vectron C100

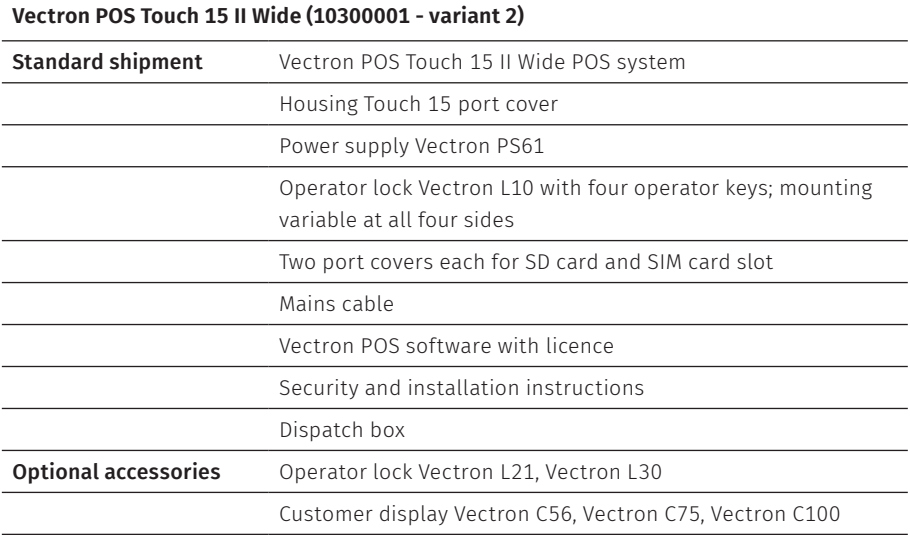

# <span id="page-10-0"></span>**2. Terms, signs and signals**

## **2.1. Safety-related information**

These instructions contain introductory safety information and specific warnings for your POS system POS Touch 15 II Wide.

#### **2.1.1. Warning**

#### A **SIGNAL WORD**

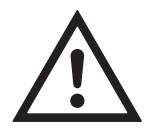

**Type and source of danger** 

Consequence of non-compliance  $\blacktriangleright$  Averting of a danger

#### **2.1.2. Warning symbol**

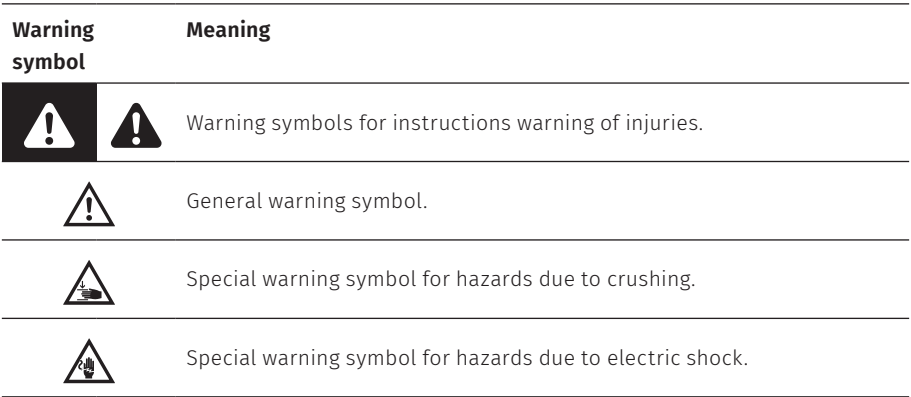

#### <span id="page-11-0"></span>**2.1.3. Signal words**

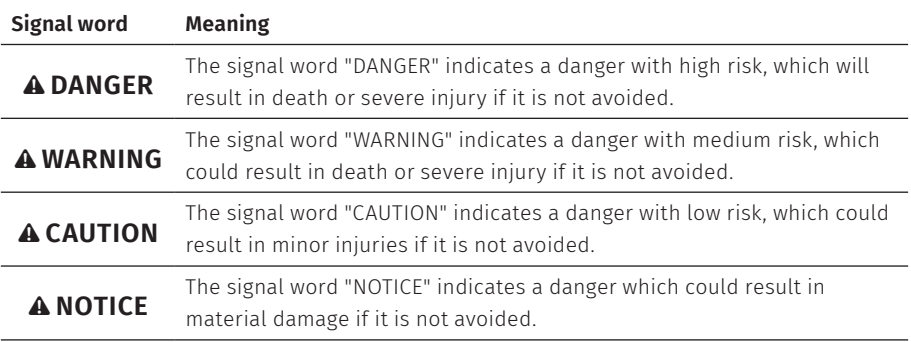

## **2.2. Notes**

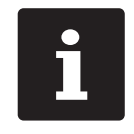

This sign refers to information that can be helpful when operating your POS Touch 15 II Wide.

# <span id="page-12-0"></span>**3. Notes on safety**

#### A **DANGER**

#### **Deadly shock caused by damaged POS system components**

- $\triangleright$  Disconnect the mains cable from the power grid in case of damage.
- $\triangleright$  Contact your Vectron specialist retailer if POS system components are damaged.

#### A **CAUTION**

#### **Pinching of fingers when aligning the screen**

The gap between the screen housing and the joint changes during alignment.

- $\triangleright$  Do not insert your fingers between the screen housing and the joint.
- $\triangleright$  Before aligning the screen see the notes in chapter 6.2 ["Aligning](#page-28-1) the screen" on page 29.

#### **Danger of tripping and damaging device caused by device cables lying unprotected in the room.**

 $\blacktriangleright$  Route the device cables so that they do not pose a potential hazard!

#### **Battery warning**

Risk of fire if the battery is replaced by the wrong type.

- $\blacktriangleright$  Replace batteries only with the same or an equivalent type recommended by the manufacturer.
- $\triangleright$  Dispose of used batteries in accordance with local disposal regulations.

#### A **NOTICE**

#### **Damage of POS system components caused by excessively high voltages or currents**

- A Use an earthed socket to which alternating current between 110 and 240 volts is connected.
- $\blacktriangleright$  Use power sources which are protected with a residual-current circuit breaker.

#### **Function of RJ11 port**

 $\blacktriangleright$  Use the RJ11 port exclusively for cash drawers and not for the telecommunication network.

#### A **NOTICE**

#### **Malfunctions caused by faulty programming**

- $\triangleright$  Only change the programming when your are absolutely sure of the effects this will have.
- $\blacktriangleright$  Protect the programming and program functions with passwords.
- A Your Vectron specialist retailer will support you should you have questions on programming or will program the POS system according to your requirements.

#### **Damage of touch screen caused by unsuitable objects**

▶ Please touch the screen exclusively with fingers or the provided stylus.

#### **Burn-in effect through static image content**

Static image content allows shadow images to remain permanently visible on the display.

- $\blacktriangleright$  Configure the screen saver.
- A Your Vectron specialist retailer will support you should you have questions on programming or will program the POS system according to your requirements.

#### **Aggressive cleansers can damage the housing surface.**

- $\triangleright$  Do not use any scouring or dissolving agents for cleaning.
- $\blacktriangleright$  If necessary clean the housing surface with a smooth, lint-free cloth. In case of strong contamination you can dampen the cloth with water or with a mild, residue-free cleanser.

#### **Damage to POS system components when transporting in unsuitable packing**

 $\triangleright$  Dispatch the POS system components exclusively in the original packing.

# <span id="page-14-0"></span>**4. Device description**

## **4.1. Intended use**

- $\triangleright$  The POS Touch 15 II Wide is a stationary POS system for the processing of order and payment transactions.
- $\triangleright$  The POS Touch 15 II Wide may be used under ambient conditions as def[in](#page-22-1)ed in chapter 5 ["Technical](#page-22-1) data" on page 23.
- $\triangleright$  To operate the POS Touch 15 II Wide use exclusively original Vectron accessories or Vectron-approved accessories.
- $\blacktriangleright$  The Vectron Systems AG does not accept liability for damages or injuries resulting from improper use.
- $\blacktriangleright$  The operating company of the POS Touch 15 II Wide is responsible for saving and backup of data that was created with the POS Touch 15 II Wide.
- $\triangleright$  The operating company of the POS Touch 15 II Wide is responsible for processing the data in accordance with the legal demands.

## <span id="page-15-0"></span>**4.2. POS system**

#### **4.2.1. Front view**

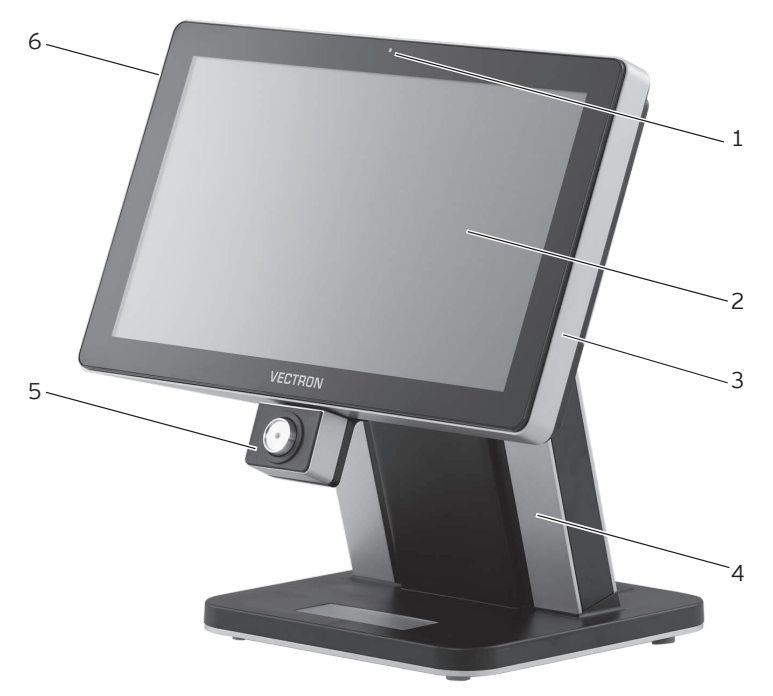

Fig. 1: Front view

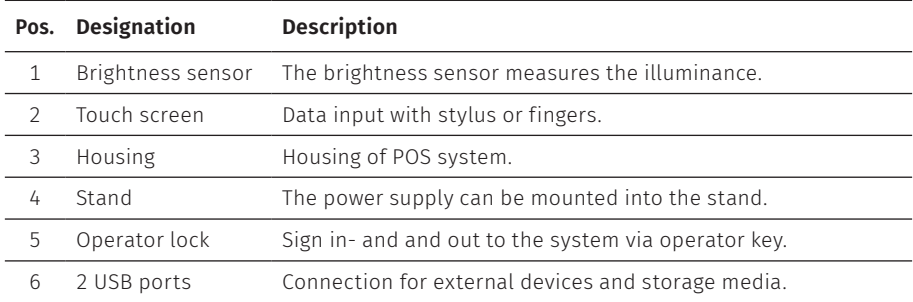

#### <span id="page-16-0"></span>**4.2.2. Rear view**

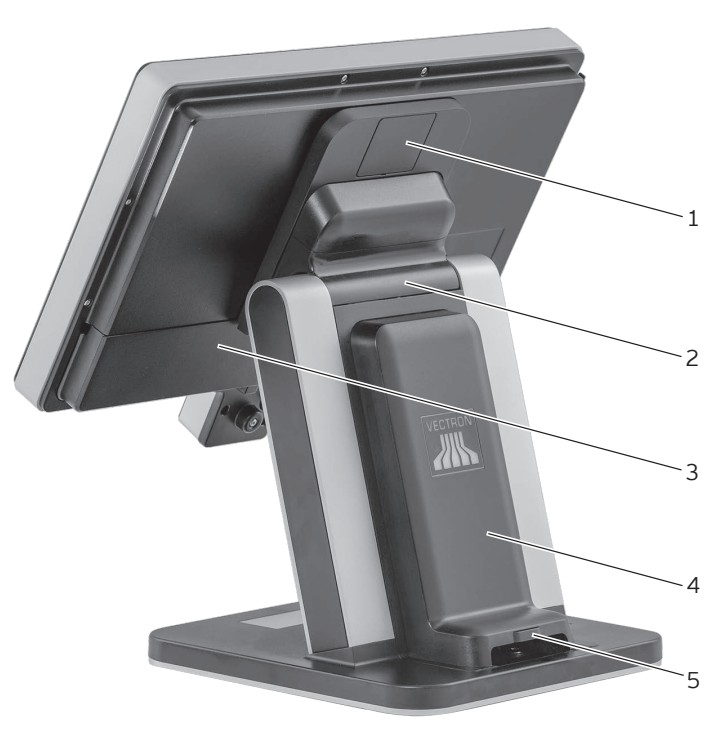

Fig. 2: Rear view

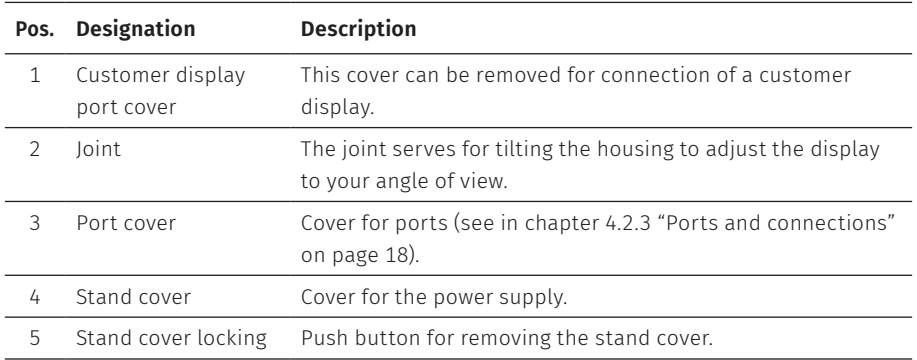

# <span id="page-17-1"></span>1 2 3 4 5 6 7 8 9 10 11 12

<span id="page-17-0"></span>**4.2.3. Ports and connections**

Fig. 3: Detailed view of ports and connections

| Pos.          | Designation                    | <b>Description</b>                                                                                          |
|---------------|--------------------------------|----------------------------------------------------------------------------------------------------|
| $\mathbf{1}$  | Connecting cable<br>logo light | Connecting cable for logo light of stand                                                                    |
| $\mathcal{L}$ | Loudspeaker                    |                                                                                                    |
| 3             | USB ports                      | Six USB 2.0-ports for external devices and storage media.                                                   |
| 4             | Network interface              | 10/100/1000 Base-T; Ethernet.                                                                               |
| 5             | Serial ports                   | Six serial ports for external devices, RJ45.                                                                |
| 6             | SIM-card slot                  | For standard Mini-SIM cards (25 x 15 mm).                                                                   |
| 7             | SD-card slot                   | For SD-cards up to 4 GB and SDHC-cards up to 32 GB.                                                         |
| 8             | Audio connection               | Connection for stereo loudspeaker.                                                                          |
| 9             | Power connection               | Connection for power supply (variant 1: Power supply Vectron<br>PS60, variant 2: Power supply Vectron PS61) |
| 10            | Drawer connection              | Two ports for cash drawers.                                                                                 |
| 11            | Operator lock<br>connection    | Connections for operator lock Vectron POS Touch 15 II Wide.                                                 |
| 12            | On/Off key                     | Switching the POS system on and off.                                                                        |

<span id="page-18-0"></span>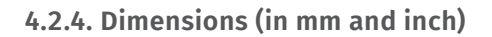

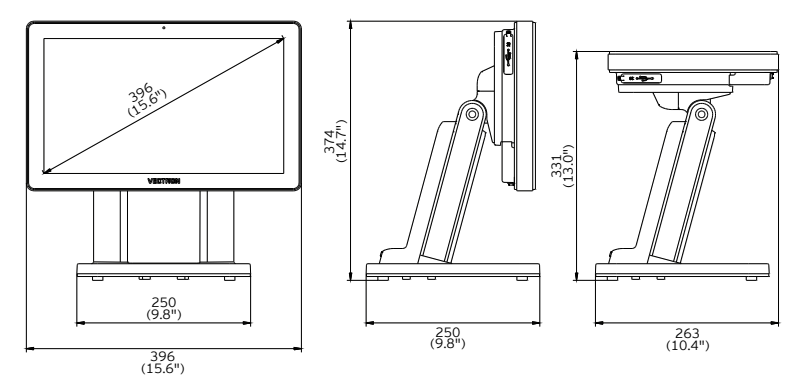

Fig. 4: Vectron POS Touch 15 II Wide Stand S400 (10300001 - variant 1)

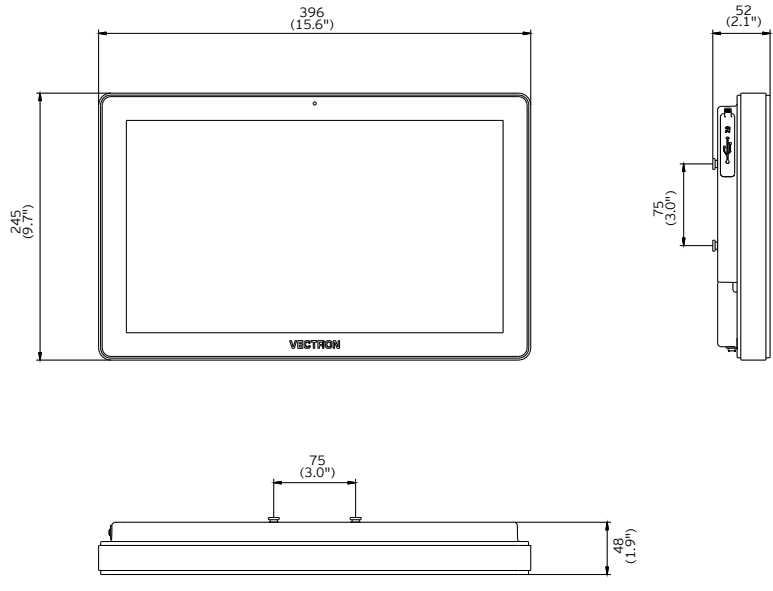

Fig. 5: Vectron POS Touch 15 II Wide (10300001 - variant 2)

## <span id="page-19-0"></span>**4.3. Power supplies and Mains cable**

#### **4.3.1. Power supply Vectron PS60**

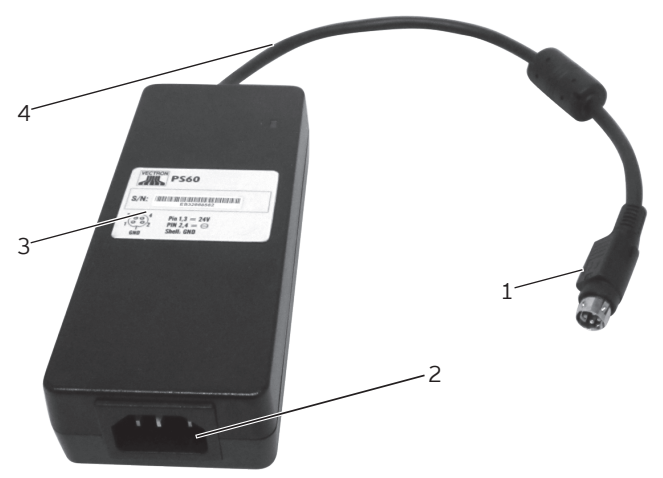

Fig. 6: Power supply unit Vectron POS Touch 15 II Wide

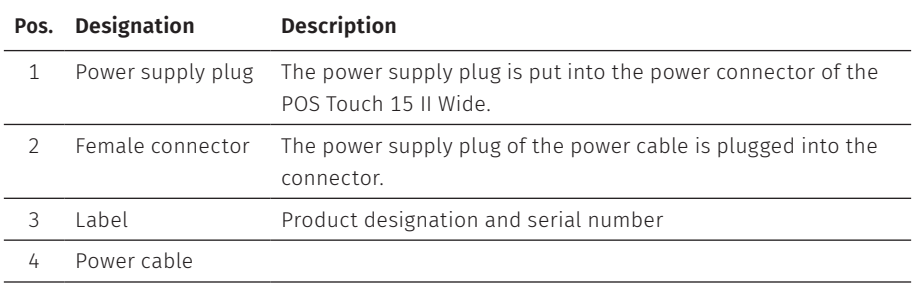

#### <span id="page-20-0"></span>**4.3.2. Power supply Vectron PS61**

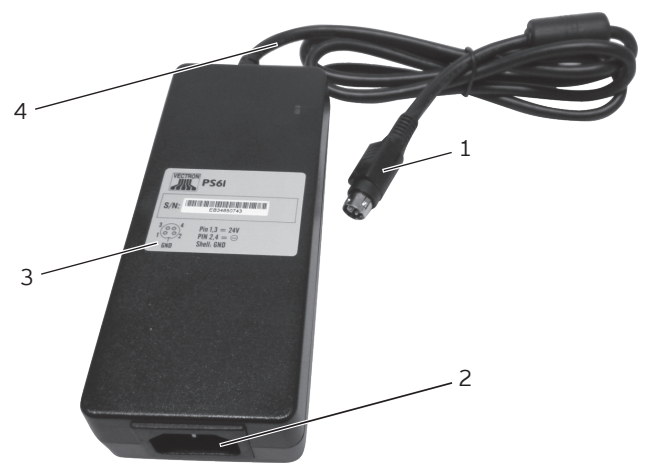

Fig. 7: Power supply unit Vectron POS Touch 15 II Wide

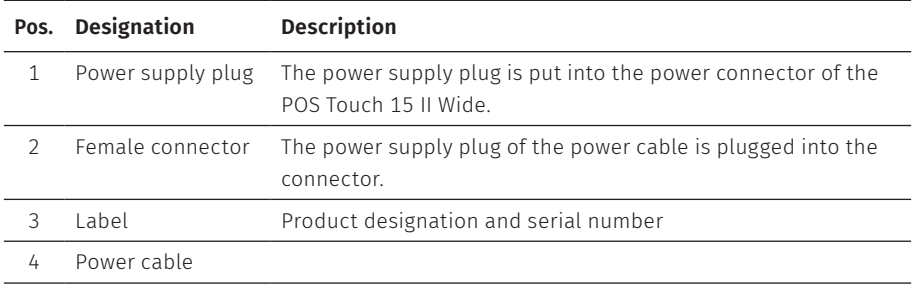

#### <span id="page-21-0"></span>**4.3.3. Mains cable**

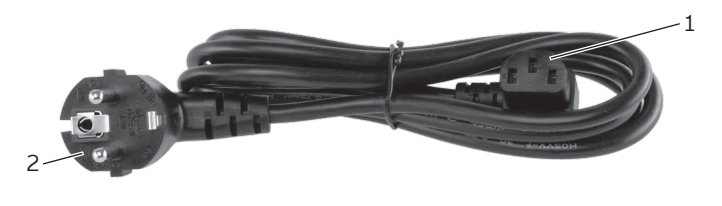

Fig. 8: Mains cable

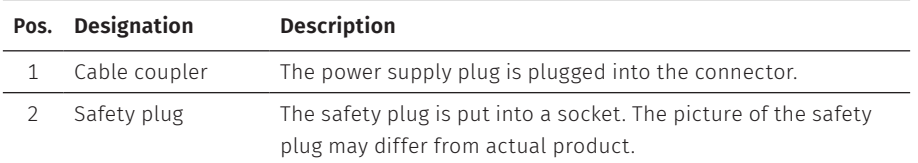

### **4.4. Vectron POS software**

The functions that you can use with the installed Vectron POS software depend on the used software version and the programming.

Your Vectron specialist retailer will support you should you have questions on programming or will program the POS system according to your requirements.

# <span id="page-22-1"></span><span id="page-22-0"></span>**5. Technical data**

## **5.1. POS Touch 15 II Wide POS system**

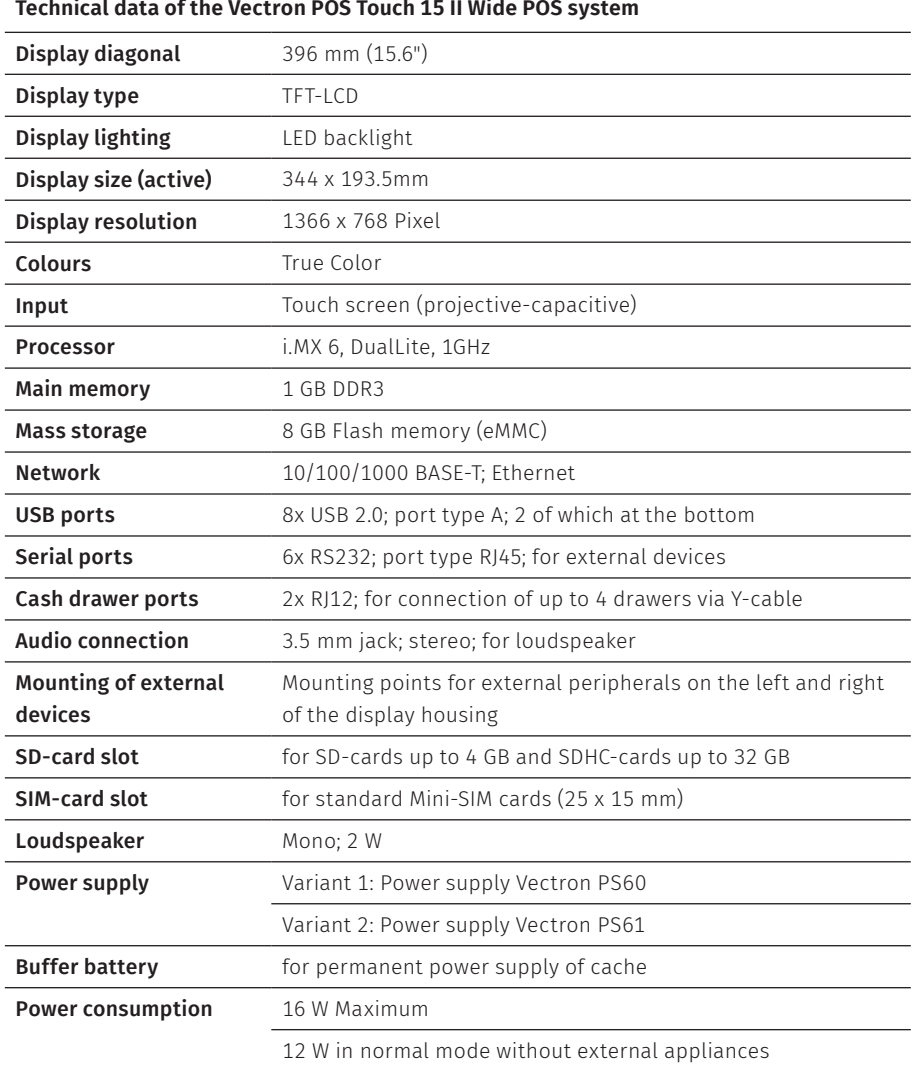

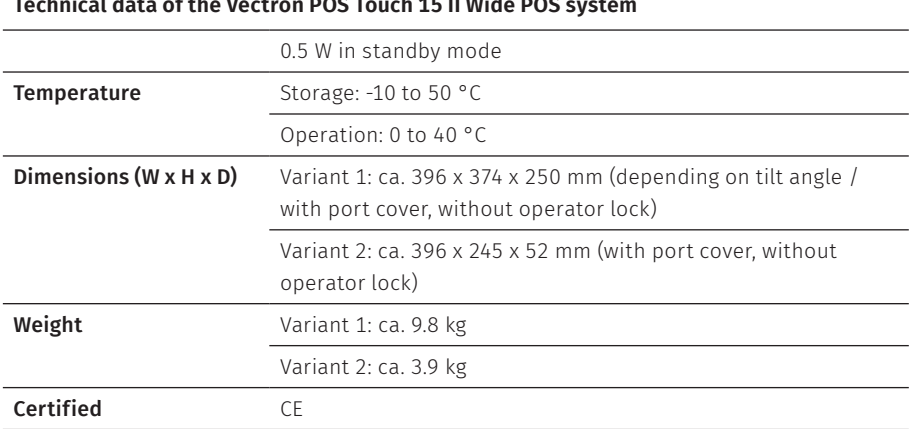

## <span id="page-23-0"></span>**Technical data of the Vectron POS Touch 15 II Wide POS system**

## **5.2. Power supply Vectron PS60 / PS61**

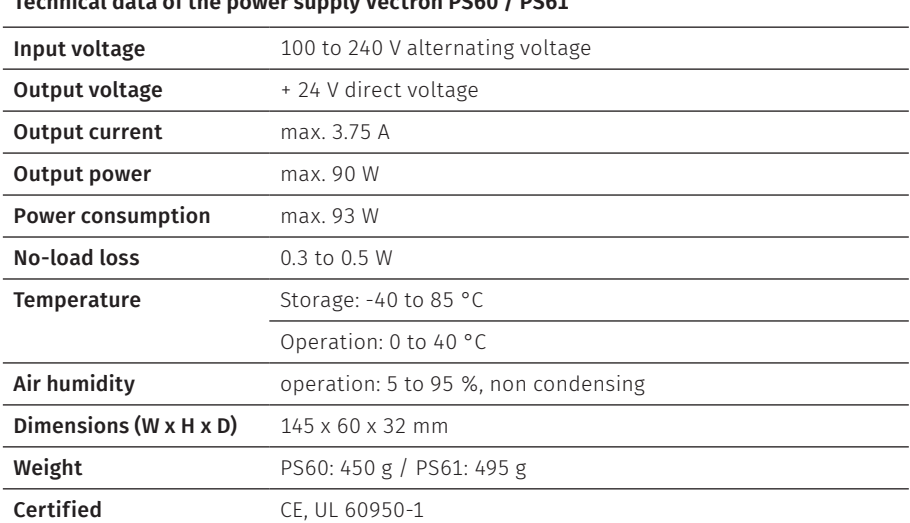

**Technical data of the power supply Vectron PS60 / PS61**

## <span id="page-24-0"></span>**5.3. Vectron POS software**

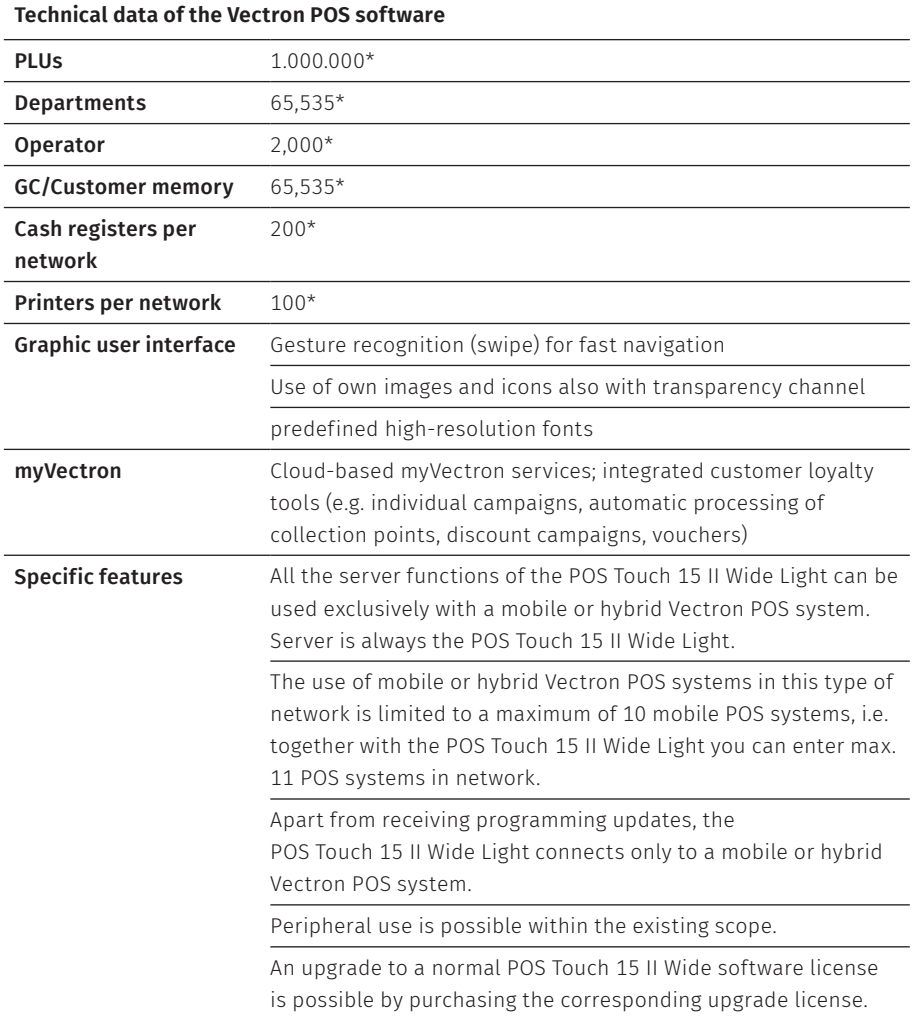

#### **Technical data of the Vectron POS software**

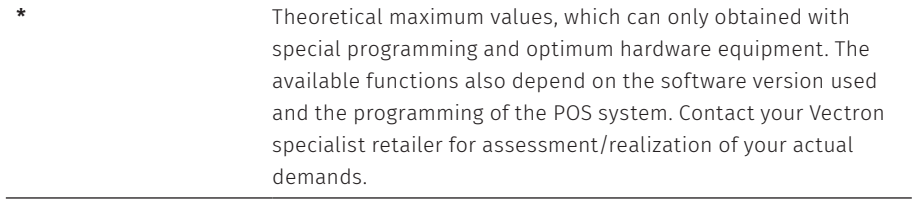

## <span id="page-26-1"></span><span id="page-26-0"></span>**6. Start-up**

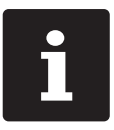

Your Vectron specialist retailer has programmed the POS Touch 15 II Wide for you. If necessary, he will be glad to support you during initial start-up and will train you in using your POS system.

## **6.1. Setting up the POS Touch 15 II Wide**

#### **6.1.1. Selecting the set-up site for the POS Touch 15 II Wide**

- $\triangleright$  Set up the POS Touch 15 II Wide in a well ventilated room with a temperature of between 0 and 40°C.
- $\triangleright$  The POS Touch 15 II Wide must not be covered during operation.
- $\triangleright$  Select the setup site so that the POS Touch 15 II Wide is not exposed to direct sunlight.
- $\blacktriangleright$  Place the POS Touch 15 II Wide on a stable, even surface with sufficient space.
- $\blacktriangleright$  Make sure that no liquids can flow over the POS Touch 15 II Wide, the power supply unit or the mains cable.
- $\triangleright$  Route the cables so that they are not subjected to tension.
- $\triangleright$  Route the cables in such a way that nobody can trip over them.
- $\triangleright$  When mounting the POS Touch 15 II Wide on a wall, ensure that the wall and the suspension elements used have sufficient load-bearing capacity.

#### <span id="page-27-0"></span>**6.1.2. Connecting the POS Touch 15 II Wide to the power supply**

#### A **CAUTION**

#### **Danger of tripping and damaging device caused by device cables lying unprotected in the room.**

- $\blacktriangleright$  Route the device cables so that they do not pose a potential hazard!
- $\blacktriangleright$  Route the cables so that they are not subjected to tensile loading.

#### A **NOTICE**

#### **Damage of POS system components caused by excessively high voltages or currents**

- $\triangleright$  Use an earthed socket to which alternating current between 110 and 240 volts is connected.
- $\blacktriangleright$  Use power sources which are protected with a residual-current circuit breaker.
- $\blacktriangleright$  Plug the mains cable into a socket.

#### **6.1.3. Connecting devices to the POS Touch 15 II Wide**

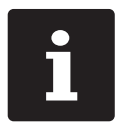

Your Vectron specialist retailer will be glad to inform you on available peripheral devices.

## <span id="page-28-1"></span><span id="page-28-0"></span>**6.2. Aligning the screen**

#### A **CAUTION**

#### **Pinching of fingers when aligning the screen**

The gap between the screen housing and the joint changes during alignment.

 $\blacktriangleright$  Do not insert your fingers between the screen housing and the joint.

#### A **NOTICE**

#### **Damage of housing by exceeding the inclination.**

- $\triangleright$  Do not incline the screen beyond the horizontal position.
- $\blacktriangleright$  Adjust the screen to your field of vision by tilting the housing.

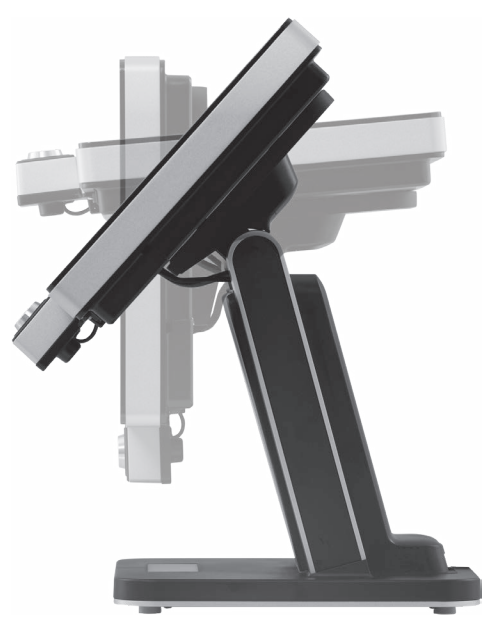

Fig. 9: Aligning the screen

# <span id="page-29-0"></span>**7. Operation**

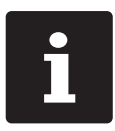

Buttons that are mentioned in this chapter and that can be displayed as graphical elements, are shown in [chapter](#page-50-1) 13 "Icons" on page 51.

## **7.1. Switching the POS Touch 15 II Wide on and off**

#### <span id="page-29-1"></span>**7.1.1. Switching on the POS Touch 15 II Wide**

If the POS Touch 15 II Wide in chapter 6 ["Start-up"](#page-26-1) on page 27 you can switch on your POS system.

 $\triangleright$  Shortly press the on-/off key to switch on the POS Touch 15 II Wide.

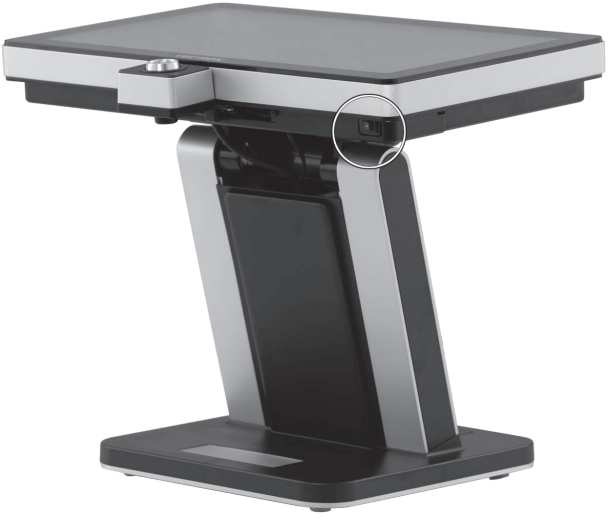

Fig. 10: Switching the POS Touch 15 II Wide on and off

#### **7.1.2. Switching off the POS Touch 15 II Wide**

▶ Shortly press the on-/off key to switch off the POS Touch 15 II Wide.

#### <span id="page-30-1"></span><span id="page-30-0"></span>**7.1.3. POS Touch 15 II Wide Restart**

- $\triangleright$  Shortly press the on-/off key to switch off the POS Touch 15 II Wide.
- $\triangleright$  Wait for about 10 seconds.
- $\triangleright$  Shortly press the on-/off key to switch on the POS Touch 15 II Wide.

## **7.2. User interface**

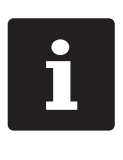

In this chapter we describe an example configuration of the POS software.

Programming and configuration of your POS system may differ considerably from this example.

Your Vectron dealer has programmed the POS Touch 15 II Wide for you and is your contact partner for questions concerning the programming.

After having started and switched on the POS Touch 15 II Wide your POS system is ready for data input.

#### A **NOTICE**

#### **Damage of touch screen caused by unsuitable objects.**

 $\blacktriangleright$  Please touch the screen exclusively with fingers or the provided stylus.

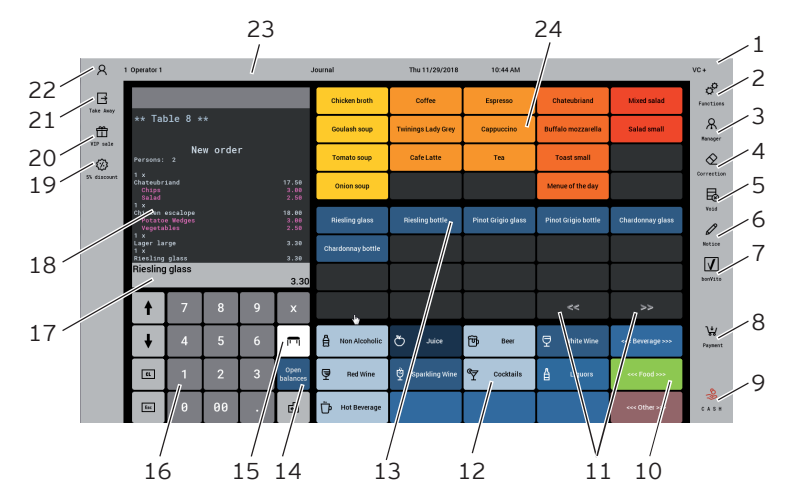

#### <span id="page-31-0"></span>**7.2.1. Registration surface**

Fig. 11: Registration surface

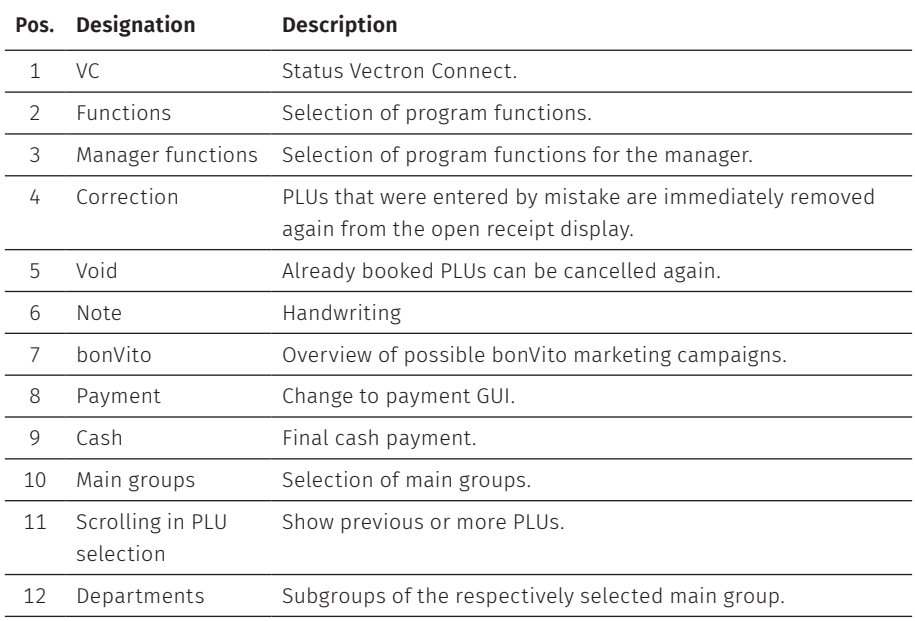

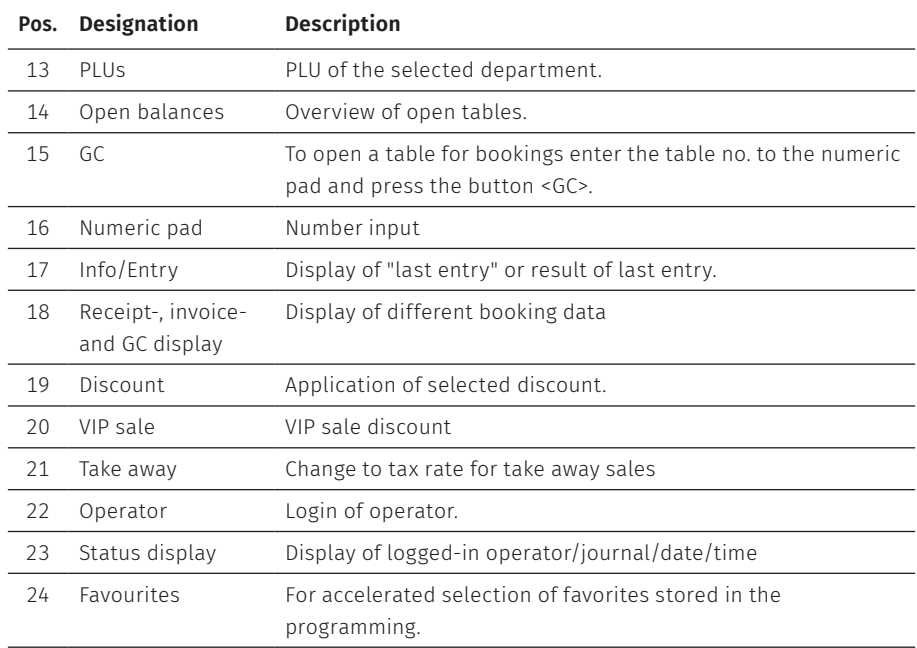

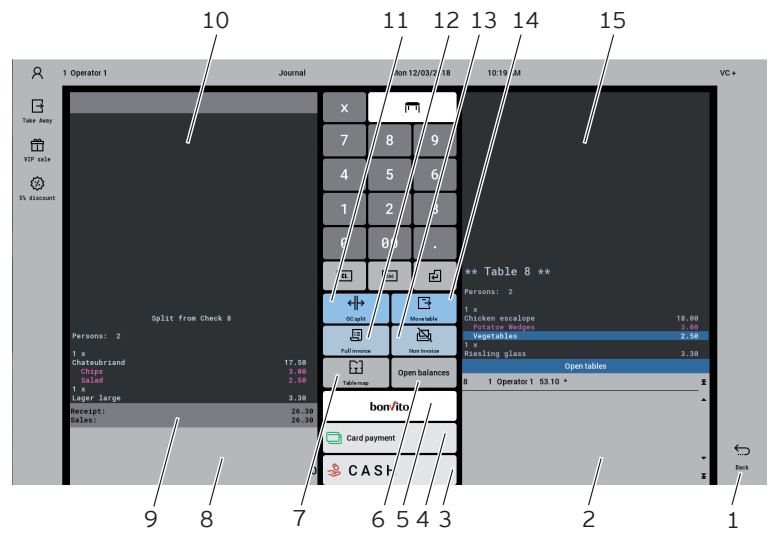

#### <span id="page-33-0"></span>**7.2.2. Payment user interface**

Fig. 12: Payment user interface

| Pos.          | <b>Designation</b>          | <b>Description</b>                                                                                                    |
|---------------|-----------------------------|----------------------------------------------------------------------------------------------------|
| 1             | Back                        | Back to registration surface.                                                                                                    |
| $\mathcal{L}$ | Open balances               | Overview of open tables.                                                                                                    |
| 3             | Cash                        | Final cash payment.                                                                                                    |
| 4             | Card payment                | Select from cashless payment options.                                                                                              |
| 5             | bonVito                     | Select from payment and card charging.                                                                                             |
| 6             | Open balances               | Overview of open tables.                                                                                                    |
| 7             | Table map                   | Table map overview.                                                                                                    |
| 8             | Info/Entry                  | Display of "last entry" or result of last entry.                                                                                   |
| 9             | Balance view                | In field "Receipt" you see the sum of current PLUs on a receipt.<br>In field "Sales" you see the total of all PLUs booked to a GC. |
| 10            | Target GC/target<br>receipt | Display of target GC/target receipt for GC split or GC move.                                                                       |

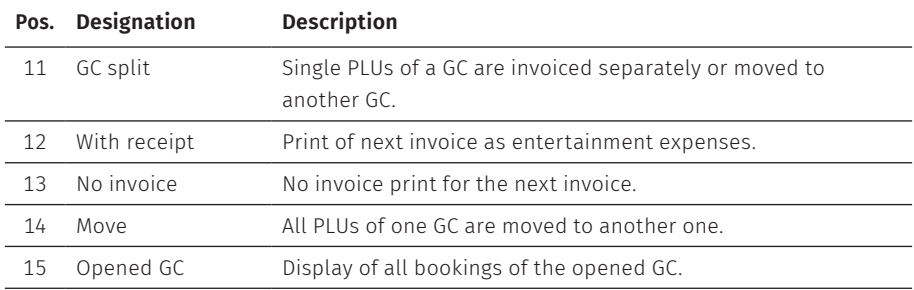

## <span id="page-35-0"></span>**7.3. Log in and out at the POS Touch 15 II Wide**

You can program two types of operator login. If you want to login by operator key, please continue in chapter 7.3.2 "Login via [operator](#page-35-1) key" on page 36. If you don't have an operator key, please continue in chapter 7.3.1 "Login via [operator](#page-35-2) button" on [page](#page-35-2) 36.

#### <span id="page-35-2"></span>**7.3.1. Login via operator button**

#### A **NOTICE**

#### **Damage of touch screen caused by unsuitable objects.**

- $\blacktriangleright$  Please touch the screen exclusively with fingers or the provided stylus.
- $\blacktriangleright$  Enter the operator number to the numeric pad.
- $\blacktriangleright$  Press the button <Operator>.
- $\blacktriangleright$  Enter the secret code if it is required.
- $\blacktriangleright$  For confirmation press <Enter> to log in this operator.

The operator name appears in the status display.

#### Log out

 $\triangleright$  To log out the operator press the <Operator> button or on his name in the status display.

#### <span id="page-35-1"></span>**7.3.2. Login via operator key**

The operator lock system consists of two elements: operator lock and operator key.

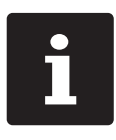

<span id="page-36-0"></span>Each operator key has a unique number. Your operator key number is<br>stored in the operator administration. By means of this assignment t<br>Vectron POS software recognizes which operator is logged in to the F<br>system and activa stored in the operator administration. By means of this assignment the Vectron POS software recognizes which operator is logged in to the POS system and activates the programmed operator rights.

- $\blacktriangleright$  Approach the key to the operator lock.
- $\blacktriangleright$  Enter the secret code if it is required.
- $\blacktriangleright$  For confirmation press <Enter> to log in this operator.

The operator name appears in the status display.

#### Logout

 $\blacktriangleright$  Remove the key from the operator lock.

## **7.4. Working with guest checks (GC)**

The "GC" function serves for invoicing groups or single persons.

#### <span id="page-36-1"></span>**7.4.1. Open GC**

In order to store GC bookings you first have to open a guest check.

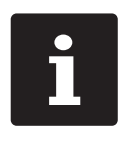

GCs that already contain bookings but were not yet invoiced (open GCs). can be opened again with this function. It depends on your operator rights whether you can just open your own GCs or those of other operators as well.

- $\blacktriangleright$  Enter the number of the guest check.
- $\triangleright$  Press the <GC> to open the guest check.

or

Press the <Open GCs> button.

<span id="page-37-0"></span>The list of open GCs is displayed.

 $\triangleright$  To re-open a GC press on the respective entry in the list.

#### **7.4.2. Booking PLUs to a GC**

- $\triangleright$  Open the GC to which you want to enter PLUs as described in [chapter](#page-36-1) 7.4.1 ["Open](#page-36-1) GC" on page 37.
- $\triangleright$  Select a main group (food, drinks, other).
- $\blacktriangleright$  Select a department.
- $\triangleright$  Press the desired PLUs on the PLU selection list.

or

 $\blacktriangleright$  For multiple booking of a PLU you can enter the desired number on the keyboard and select the respective PLU.

The display shows the sum of desired PLUs.

#### **7.4.3. Close GC**

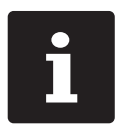

<span id="page-37-1"></span>If you close a table to which no PLUs were booked it will not be displayed in the list of open GCs.

When you close a GC, bookings for this GC are stored. There are several ways to close a GC.

 $\blacktriangleright$  Press the  $\leq$  GC > button.

or

 $\triangleright$  Open a new GC as described in [chapter](#page-36-1) 7.4.1 "Open GC" on page 37.

#### <span id="page-38-0"></span>**7.4.4. Finalizing a GC**

Various media are available for finalization. You can select e.g. cash- or credit card payment.

The GC is closed after finalization and no longer appears in the list of open GCs. The bookings are stored in the journal.

The receipt to be printed depends on the programming.

#### **7.4.4.1. Cash payment**

Example 1: The customer pays the exact amount.

- $\triangleright$  Open the GC that you want to finalise as described in [chapter](#page-36-1) 7.4.1 "Open GC" on [page](#page-36-1) 37.
- $\blacktriangleright$  Press the <Cash> button.

Example 2: POS system calculates the change.

- $\triangleright$  Open the GC that you want to finalise as described in [chapter](#page-36-1) 7.4.1 "Open GC" on [page](#page-36-1) 37.
- $\blacktriangleright$  Enter the amount you got from the customer on the keyboard.

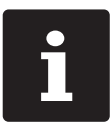

Please note that the amount has to be entered in cent here. Example: 50 € have to be entered as 5000.

 $\triangleright$  Press the  $\leq$  Cash  $\geq$  button.

The change amount is displayed.

#### <span id="page-39-0"></span>**7.4.4.2. Other media**

- $\triangleright$  Open the GC that you want to finalise as described in [chapter](#page-36-1) 7.4.1 "Open GC" on [page](#page-36-1) 37.
- Press the <Payment> button.

The payment user interface appears.

 $\blacktriangleright$  Press the button of the desired media.

#### **7.4.5. Separate invoicing of groups or single persons**

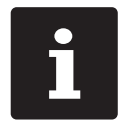

The GC split function can only be carried out if all PLUs of the GC have been booked. Close the open GC as described in [chapter](#page-37-1) 7.4.3 "Close GC" on [page](#page-37-1) 38.

- $\triangleright$  Open the GC that you want to split as described in [chapter](#page-36-1) 7.4.1 "Open GC" on [page](#page-36-1) 37.
- Press the <Payment> button.
- $\blacktriangleright$  Press the <Split> button.
- $\blacktriangleright$  In window "open GC" press the PLUs that you want to split.

This moves a PLU to the window "target GC/receipt".

- $\blacktriangleright$  After having selected all the desired PLUs press the button for the desired media to invoice the split PLUs.
- $\triangleright$  To open the registration interface press <Back>.

#### <span id="page-40-0"></span>**7.4.6. Splitting single PLUs to another guest check**

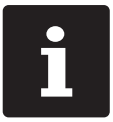

The GC split function can only be carried out if all PLUs of the GC have<br>been booked. Close the open GC as described in chapter 7.4.3 "Close G<br>on page 38. been booked. Close the open GC as described in [chapter](#page-37-1) 7.4.3 "Close GC" on [page](#page-37-1) 38.

- $\triangleright$  Open the GC that you want to split as described in [chapter](#page-36-1) 7.4.1 "Open GC" on [page](#page-36-1) 37.
- Press the <Payment> button.
- $\blacktriangleright$  Enter the number of the table, to which the PLUs are to be split.
- $\blacktriangleright$  Press the <Split> button.

In window "target GC/receipt" you see the number of the GC, to which the PLUs are to be split.

 $\blacktriangleright$  In window "open GC" press the PLUs that you want to split.

This moves a PLU to the window "target GC/receipt".

 $\blacktriangleright$  After having selected all the desired PLUs press the <GC> button.

The selected PLUs will be split.

#### **7.4.7. Moving all PLUs to another GC**

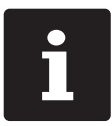

The "GC move" function can only be carried out if all PLUs of the GC have been booked. Close the open GC as described in [chapter](#page-37-1) 7.4.3 "Close GC" on [page](#page-37-1) 38.

- $\triangleright$  Open the GC that you want to move as described in [chapter](#page-36-1) 7.4.1 "Open GC" on [page](#page-36-1) 37.
- Press the <Payment> button.
- $\blacktriangleright$  Enter the number of the table, to which the PLUs are to be moved.
- $\blacktriangleright$  Press the  $\leq$ Move $\geq$  button.

<span id="page-41-0"></span>All PLUs of the open GC are moved to the selected GC.

#### **7.4.8. Transferring GCs to another operator**

This function serves for transferring a guest check to another operator.

This function can be enabled optionally.

## **7.5. Working with hold buffers**

The hold buffer function allows several operators to work simultaneously at one POS system.

The first operator opens a hold buffer, signs in and books the PLUs. If a second operator wants to use the POS system in the meantime, he presses a new hold buffer button, signs in and books the PLUs. The operators' bookings are stored in the respective hold buffer until media finalization.

This function can be enabled optionally.

## **7.6. Working with reports**

Reports serve for evaluating data that were stored in the POS system.

With Vectron POS software you can create two types of reports, X-reports and Z-reports: Z-reports are final reports where the data is deleted from the booking memory. X-reports are intermediate reports, where the data is just polled.

# **7.7. Correction or void last entry**

This function can be enabled optionally.

## <span id="page-42-0"></span>**7.8. Print data server**

Each POS system in network can be programmed to work as print data server in addition to the POS system function.

A print data server serves for receiving print data from another POS system in network, for processing them and printing them on a locally connected printer. You can install several print data servers.

Orders that you enter to your POS Touch 15 II Wide can be printed automatically in the kitchen for example. After the payment the POS system can print the invoice automatically at the counter for example.

# <span id="page-43-0"></span>**8. Service and maintenance**

## **8.1. Cleaning**

#### A **DANGER**

#### **Deadly shock caused by liquid entry.**

- ▶ Do not open the Vectron POS Touch 15 II Wide or the power supply.
- A Switch off the POS Touch 15 II Wide prior to cleaning as described in [chapter](#page-47-1) 10 "Shut[down"](#page-47-1) on page 48.

#### A **CAUTION**

#### **Aggressive cleansers can damage the housing surface.**

- $\triangleright$  Do not use any scouring or dissolving agents for cleaning. If necessary clean the housing surface with a smooth, lint-free cloth.
- $\blacktriangleright$  In case of strong contamination you can dampen the cloth with water or with a mild. residue-free cleanser.

## **8.2. Contacting the customer service**

Your Vectron specialist retailer will answer your questions concerning the POS Touch 15 II Wide and peripherals and will support you with configuration and operation.

#### A **DANGER**

#### **Deadly shock caused by improper repairs.**

- $\triangleright$  Some components can contain high residual voltages which discharge when touched.
- A Contact your Vectron specialist retailer if POS system components are damaged.

# <span id="page-44-0"></span>**9. Errors, possible reasons and troubleshooting**

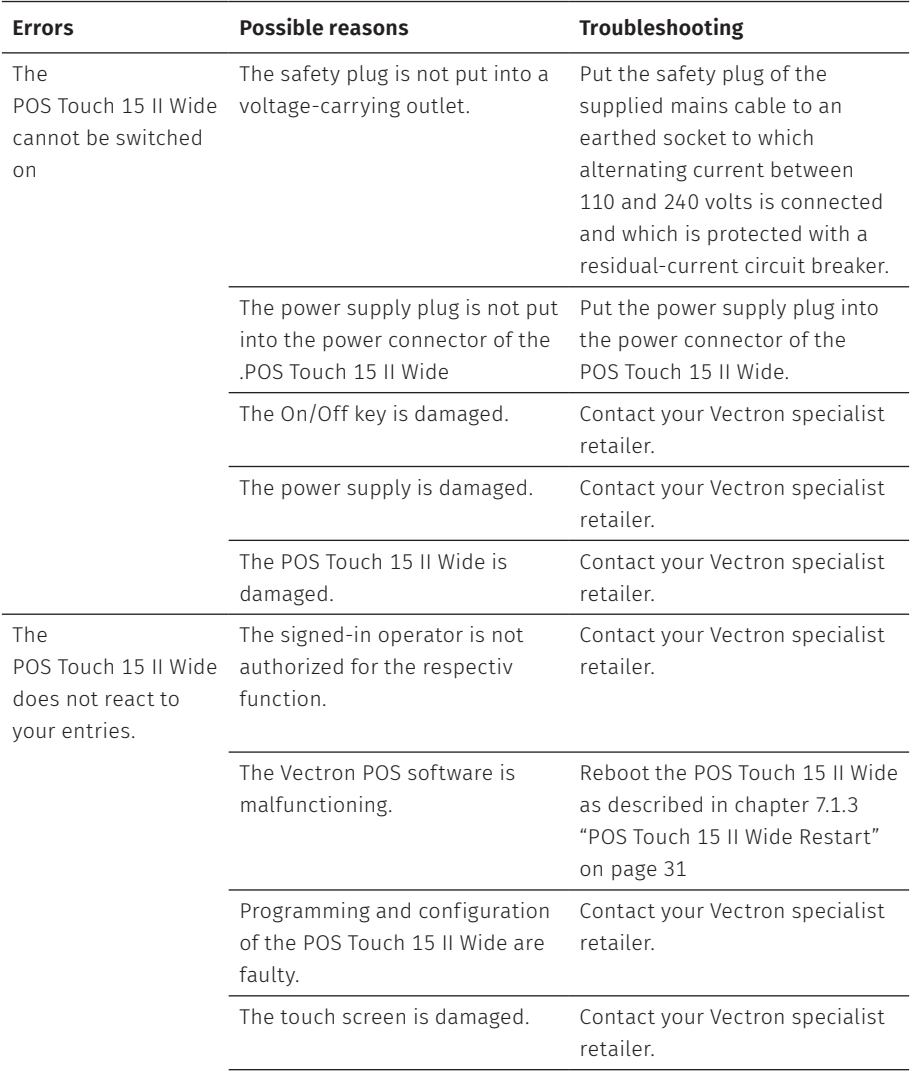

#### **USER MANUAL** POS TOUCH 15 II WIDE

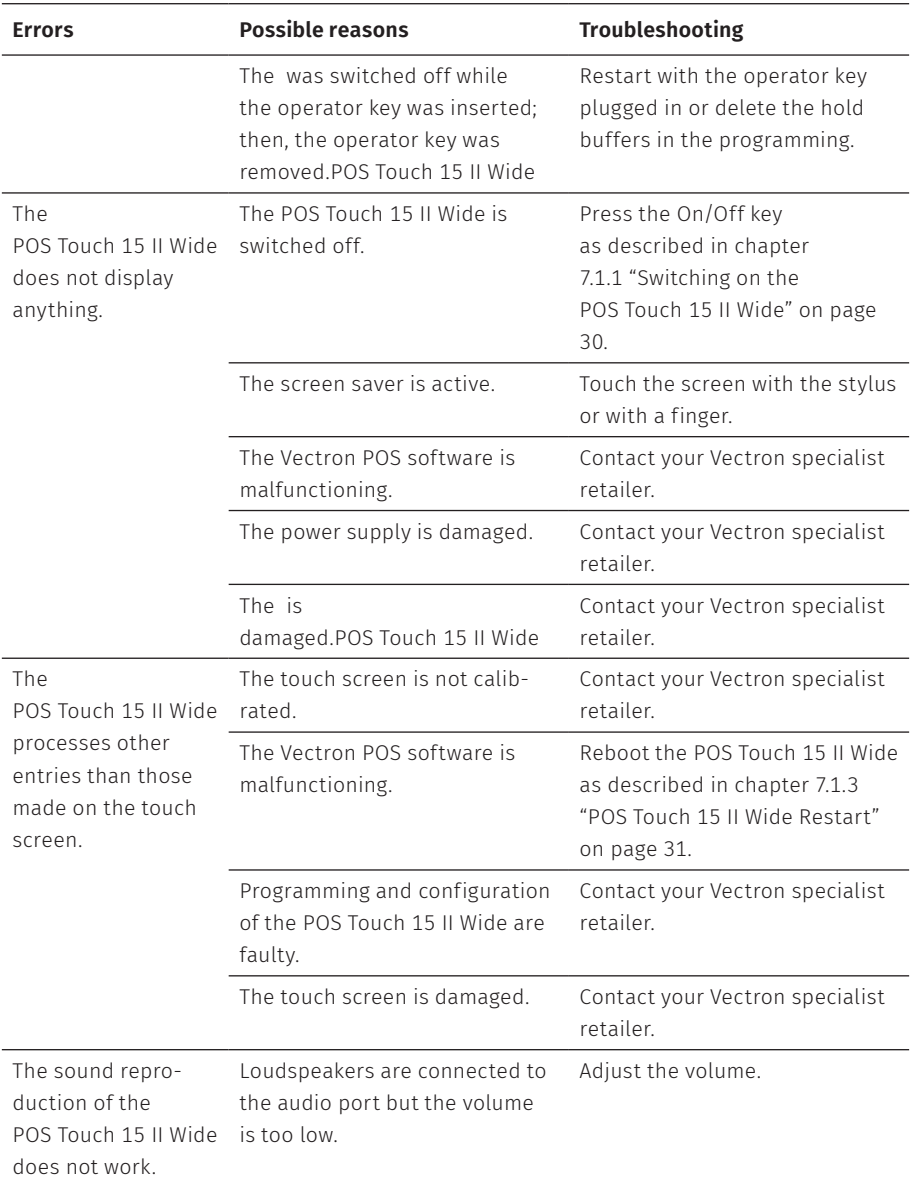

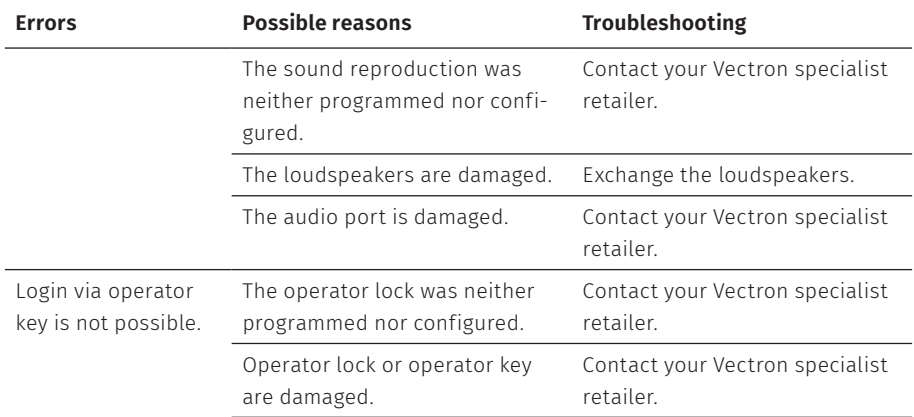

# <span id="page-47-1"></span><span id="page-47-0"></span>**10. Shutdown**

Shut down the POS Touch 15 II Wide if you do not use it for a longer time. ▶ Shortly press the on-/off key to switch off the POS Touch 15 II Wide.

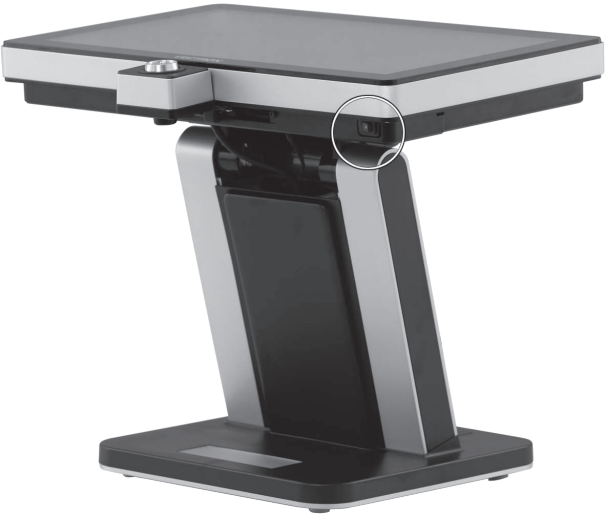

Fig. 13: POS Touch 15 II Wide Switching off the

- $\blacktriangleright$  Unplug the safety plug of the mains cable from the socket.
- ▶ Remove all the cables that are connected to the POS Touch 15 II Wide.
- Store the POS Touch 15 II Wide in a room with temperature of between -20 and  $60 °C$ .

# <span id="page-48-0"></span>**11. Disposal**

#### Directive 2012/19/EU (WEEE)

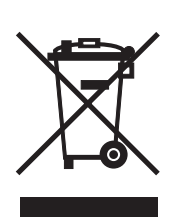

Waste electric and electronic equipment must not be disposed of together with domestic waste. Vectron Systems AG takes back waste electric and electronic equipment that has been used for commercial purposes and that was produced by or on behalf of the company. The company disposes of the waste electric and electronic equipment properly. The legal take-back obligation applies for devices that were put on the market after 13 August 2005. In addition, Vectron Systems AG extends this obligation to all devices that have been put on the market as of 1 January 2004.Please send back waste electric and electronic equipment that was produced by or on behalf of Vectron Systems AG as well as their accessories in the original packaging, marked "Waste electric and electronic equipment" franco domicile to Vectron Systems  $AG$ 

#### WEEE reg. no. DE 91733199

# <span id="page-49-0"></span>**12. Glossary**

This chapter explains the terms that are used in context with the POS Touch 15 II Wide.

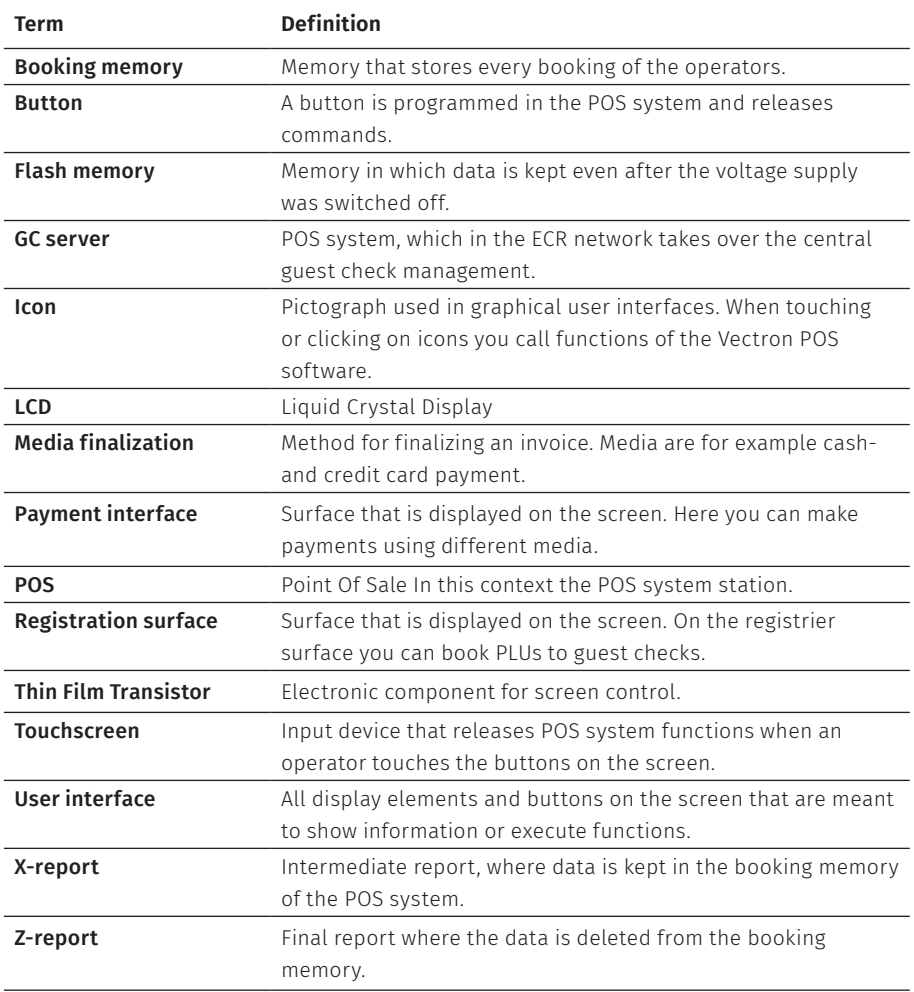

# <span id="page-50-1"></span><span id="page-50-0"></span>**13. Icons**

Icons are graphics that symbolize defined functions. Icons mark defined spaces on the screen, which are called buttons.

By touching the buttons on the screen of POS Touch 15 II Wide you call functions or select PLUs.This chapter lists the icons integrated in Vectron POS software and explains their meaning.

Furthermore, you can load additional icons.

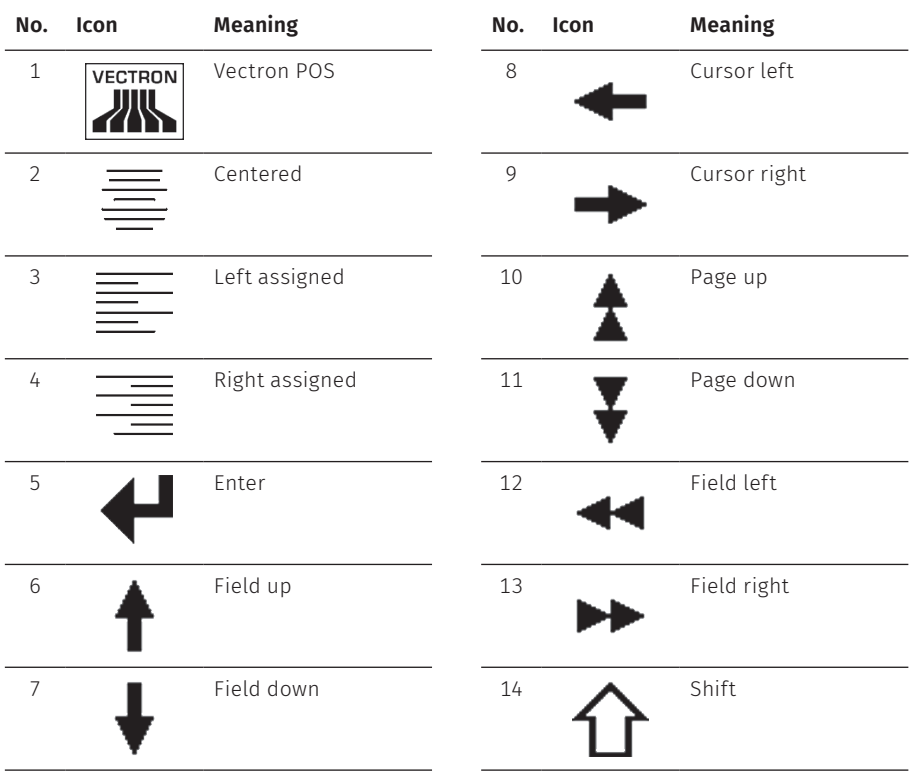

#### **USER MANUAL** POS TOUCH 15 II WIDE

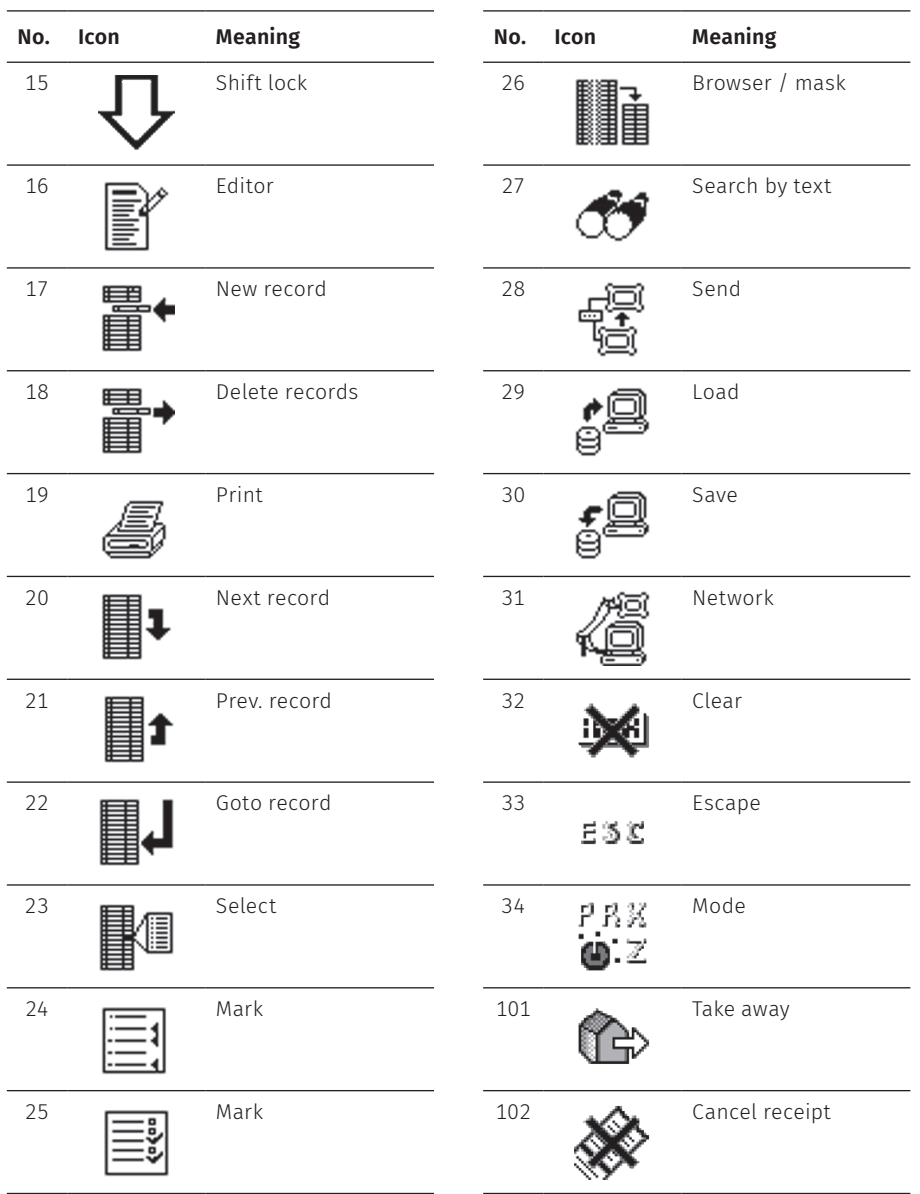

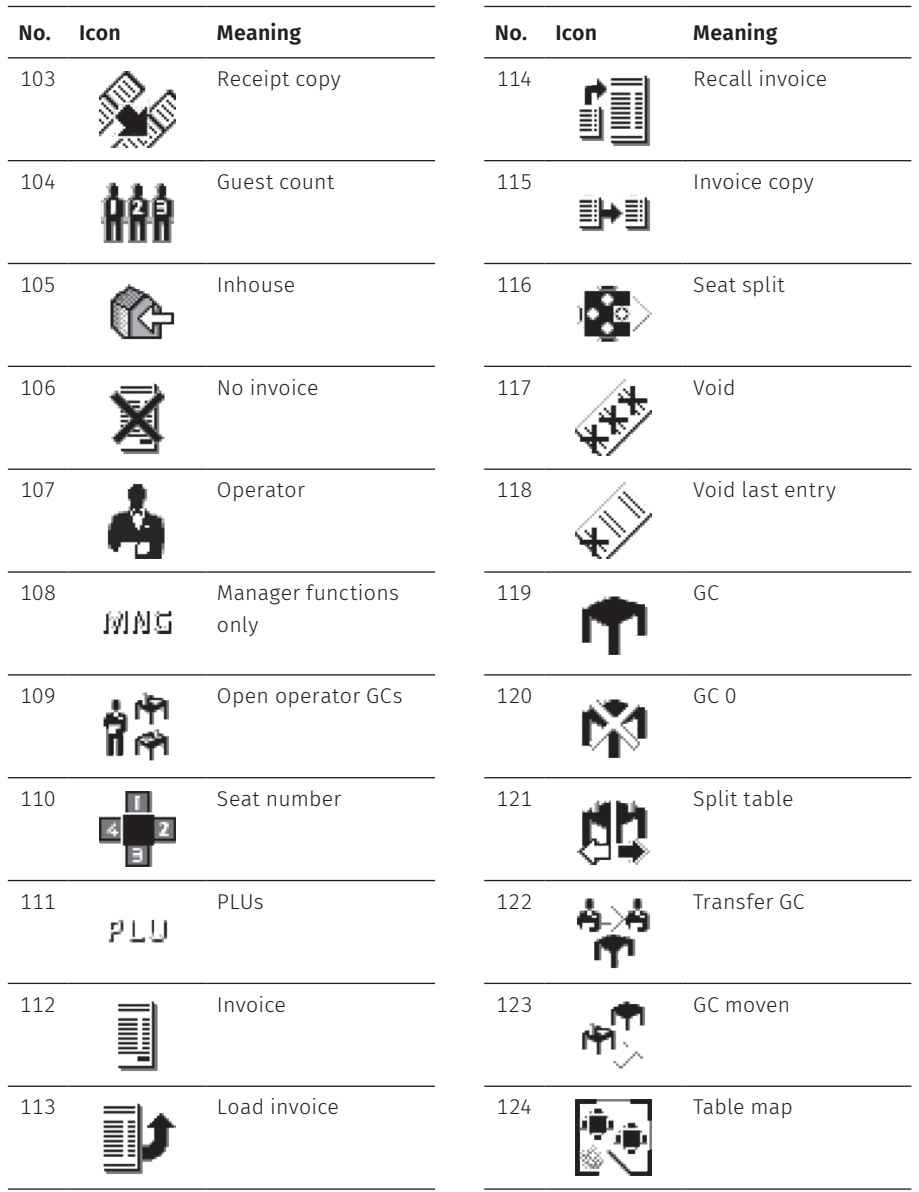

#### **USER MANUAL** POS TOUCH 15 II WIDE

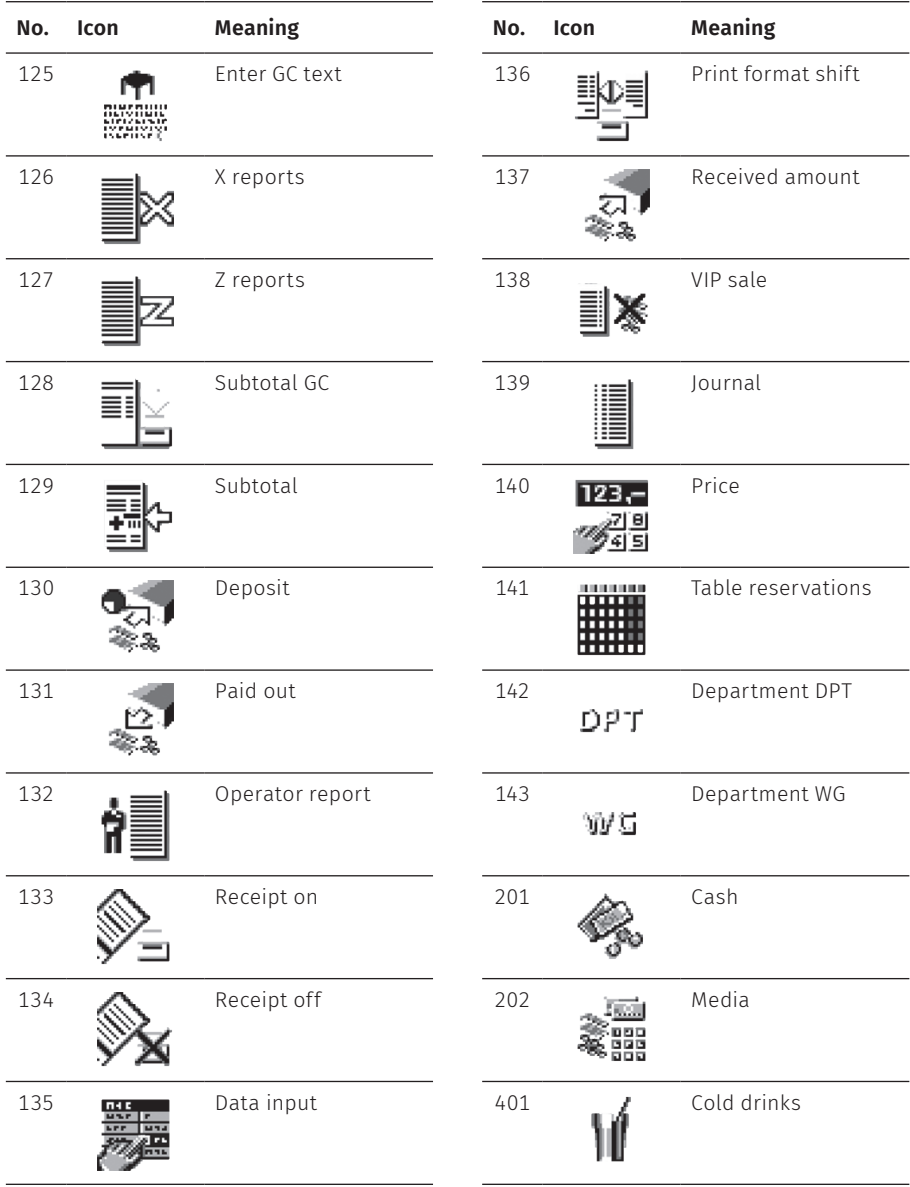

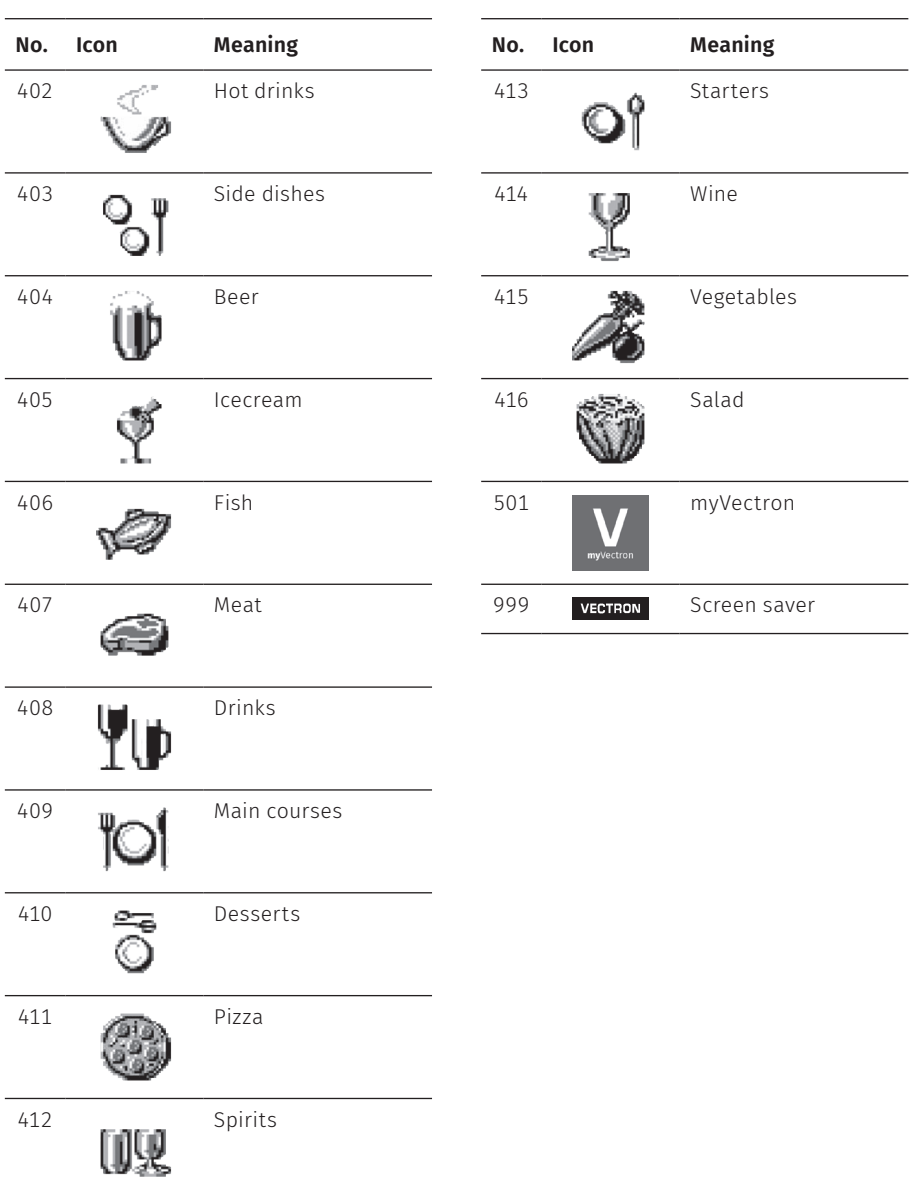

# <span id="page-55-0"></span>**14. EU Declaration of Conformity**

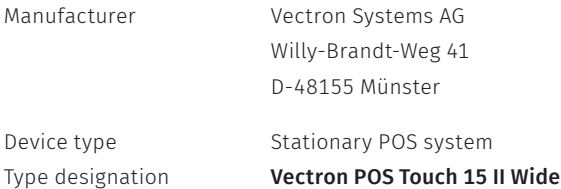

The manufacturer declares that the above product complies with the essential protection requirements laid down in the Council Directives on electrical and electronic products, in accordance with Directive 2001/95/EC. The belowmentioned standards that were harmonised under the relevant directives were applied: This declaration is made in authority for the manufacturer resident in the European Union.

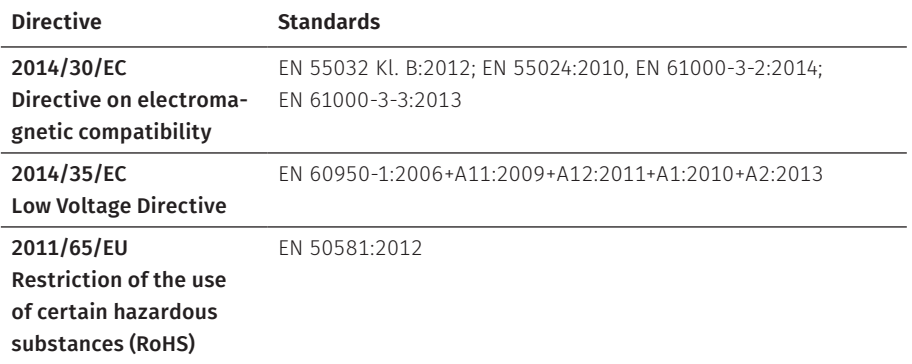

Münster, 20.05.2019

t <del>T</del>all Will

Thomas Stümmler *Board of Management*

 $l\omega/$ 

Jens Reckendorf *Board of Management*

# <span id="page-56-0"></span>**15. Accessories**

At this point we would like to inform you about the accessories you can purchase for the POS Touch 15 II Wide.

For more information and the technical data for accessories please see the website at www.vectron-systems.com.

For questions concerning our products please contact your Vectron specialist retailer.

## **15.1. Operator lock systems**

You can log in to the POS Touch 15 II Wide via an operator lock system. Various operator lock systems can be mounted to the POS Touch 15 II Wide.

#### **15.1.1. Lock L10 POS Touch 15 II Wide**

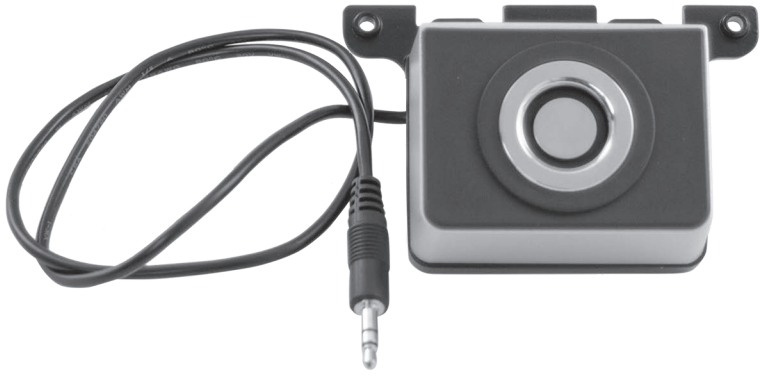

Fig. 14: Lock L10 POS Touch 15 II Wide

#### <span id="page-57-0"></span>**15.1.2. Lock L21 POS Touch 15 II Wide**

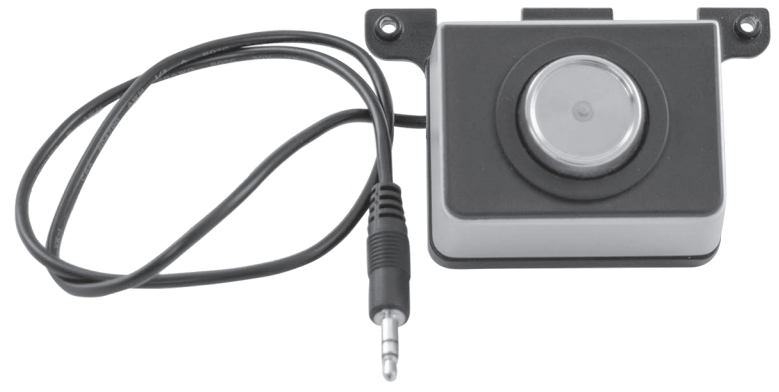

Fig. 15: Lock L21 POS Touch 15 II Wide

#### **15.1.3. Lock L30 POS Touch 15 II Wide**

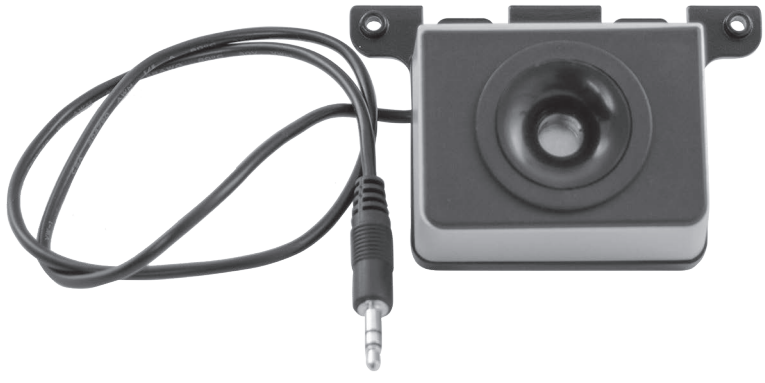

Fig. 16: Lock L30 POS Touch 15 II Wide

## <span id="page-58-0"></span>**15.2. Customer displays**

The Vectron customer displays allow you to display texts and graphics to inform your customers about offers, for example.

#### **15.2.1. Customer display Vectron C56**

The customer display Vectron C56 is mounted to the housing of the POS system or to a stand. The Vectron C56 has a screen diagonal of 13.16 cm (5.2") on which 2 x 20 characters can be displayed. Texts and graphics can be displayed on the customer display. The Vectron C56 has a resolution of 240 x 64 pixels.

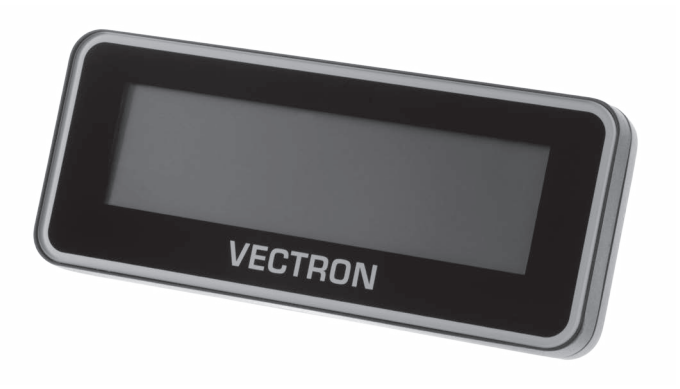

Fig. 17: Customer display Vectron C56

#### <span id="page-59-0"></span>**15.2.2. Customer display Vectron C75**

The customer display Vectron C75 is mounted to the housing of the POS system or to a stand. The Vectron C75 has a screen diagonal of 17.78 cm (7"). Texts and graphics can be displayed on the customer display. The Vectron C75 has a resolution of 800 x 480 pixels.

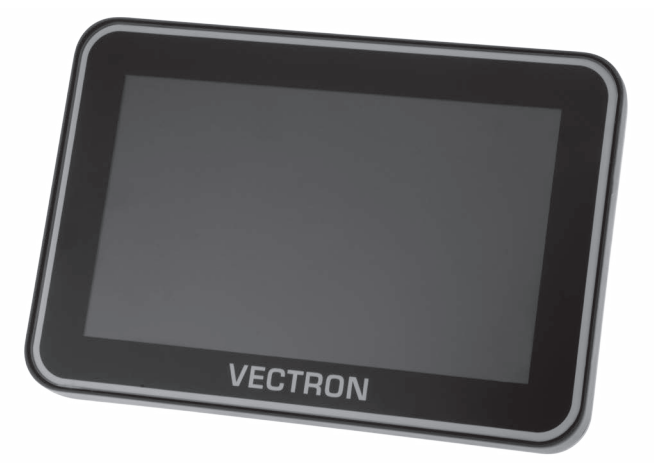

Fig. 18: Customer display Vectron C75

#### <span id="page-60-0"></span>**15.2.3. Customer display Vectron C100**

The 10.4" customer display Vectron C100 can be used to display sales information as well as logos and advertising images. The pictures can also be displayed as a slideshow. In addition, it is possible to trigger certain actions/texts on the display depending on the situation.

The C100 can be mounted directly to the stationary systems Vectron POS Mini II, Vectron POS Vario II, Vectron POS Touch 12, Vectron POS Touch 15 and Vectron POS Touch 15 II Wide.

Alternatively, the customer display is available in a stand version, which is also compatible to the Vectron POS SteelTouch II. The high-resolution graphic display with LED backlight can be freely adjusted in the angle of inclination for optimum alignment to the customer's position.

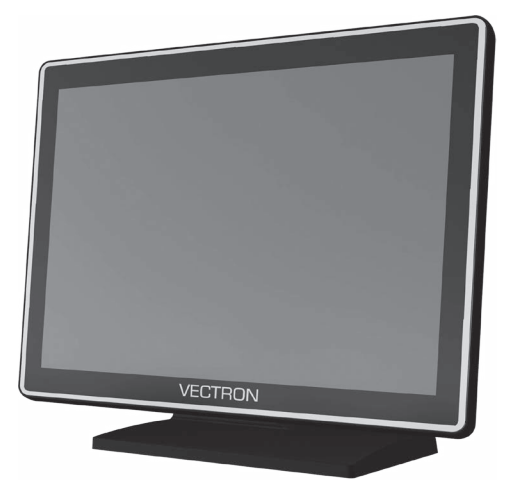

Fig. 19: Customer display Vectron C100

## <span id="page-61-0"></span>**15.3. Extension cable Vectron PS60**

The extension cable Vectron PS60 prolongs the cable of the Vectron PS60 power supply.

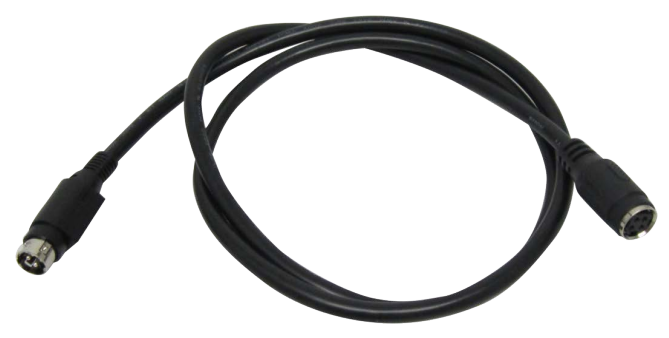

Fig. 20: Extension cable Vectron PS60

## **15.4. Stylus Vectron PCT**

The stylus serves for entering data via the touch screen of the POS Touch 15 II Wide.

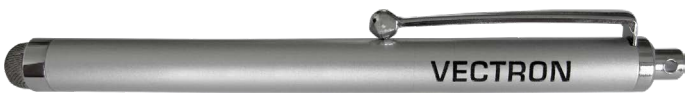

Fig. 21: Stylus Vectron PCT

# <span id="page-62-0"></span>**16. Other Vectron products**

Here we would like to inform you about additional Vectron products.

For more information and the technical data of Vectron products please see the website at www.vectron-systems.com..

For questions concerning our products please contact your Vectron specialist retailer.

## **16.1. Stationary Vectron POS systems**

Stationary Vectron POS systems with fast and reliable Vectron hardware are perfectly suited to single station use.

Their special server attribute also allows data exchange with other stationary and mobile Vectron POS systems.

The large product range provides the ideal Vectron POS system for any application.

#### <span id="page-63-0"></span>**16.1.1. Vectron POS Touch 14 Wide**

The Vectron POS Touch 14 Wide has a 358 mm screen (14,1"). Data is entered via touch screen.

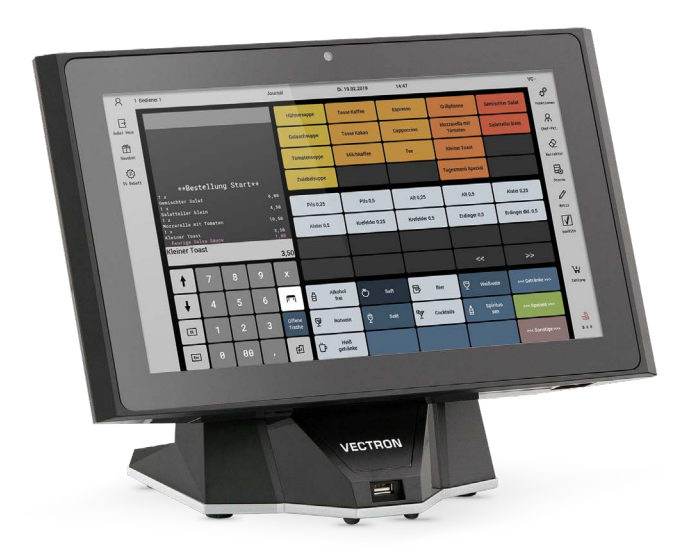

Fig. 22: Vectron POS Touch 14 Wide

#### <span id="page-64-0"></span>**16.1.2. Vectron POS Touch 15 II**

The Vectron POS Touch 15 II has a 381 mm screen (15"). Data is entered via touch screen.

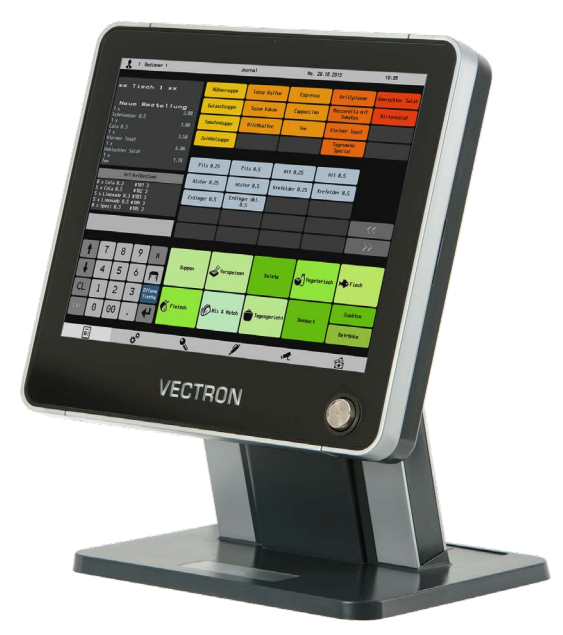

Fig. 23: Vectron POS Touch 15 II

#### <span id="page-65-0"></span>**16.1.3. Vectron POS Touch 12 II**

The Vectron POS Touch 12 II has a 307 mm screen (12.1"). Data is entered via touch screen.

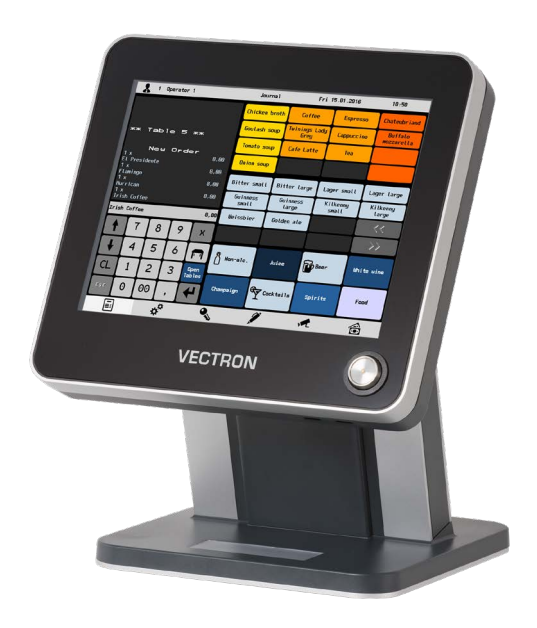

Fig. 24: Vectron POS Touch 12 II

## <span id="page-66-0"></span>**16.2. Mobile Vectron POS systems**

#### **16.2.1. Vectron POS MobilePro III**

The Vectron POS MobilePro III is a robust and completely water-tight mobile POS system that is suitable for indoor- and outdoor use. The high-quality TFT-LCD with glass surface and background lighting and provides good legibility in daylight and artificial light.

Thanks to the practical combination of capacitive touch and keyboard it is fast to operate and is therefore particularly recommended for companies with high customer frequency or at peak times. The POS system is light and ergonomically shaped for comfortable operation.

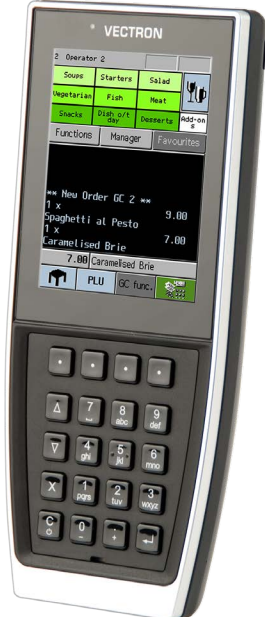

Fig. 25: Vectron POS MobilePro III

## <span id="page-67-0"></span>**16.3. Software**

#### **16.3.1. Vectron Mobile App**

The new ECR app for hospitality professionals is so easy to operate that you will be familiar with all the functions within minutes. At the same time the app provides you all the comfort you require for mobile cashing.

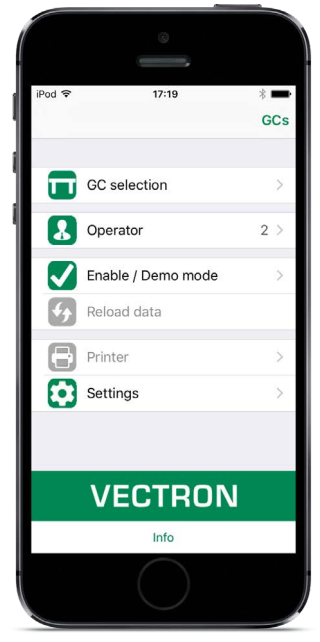

Fig. 26: Vectron Mobile App

#### <span id="page-68-0"></span>**16.3.2. Vectron Commander**

The Vectron Commander is the communication- and evaluation software for Vectron POS systems. You can use the software on computers with operating system Microsoft® Windows®.

With the Vectron Commander you can retrieve, evaluate and manage the data of the Vectron POS systems. The software helps you get an overview on sales, order, and the working times of your staff. Data can be sent to and received from several POS systems simultaneously.

The Vectron Commander has an integrated user rights management, which serves for assigning every user individual rights.The Vectron POS Anywhere function enables you to connect via network or modem to POS sytems and control them remotely and to monitor operating procedures.The Vectron Commander can be used as interface between external like e.g. ERP systems and POS systems.

#### **16.3.3. Vectron Journal Tool**

The Vectron Journal Tool is a tool for evaluating, archiving and analyzing the POS system journal data that was read out by means of the Vectron Commander.

Companies of all trades profit in the same way from the numerous functions. All the sales transactions and activities are displayed in detail; suspicious receipts are filtered. The tool detects and displays the respective transactions for each receipt (e.g. subtotal GC, split receipt, invoice).

You can install the software on commercial PCs, using a Microsoft-SQL database.

#### <span id="page-69-0"></span>**16.3.4. Vectron POS PC**

Vectron POS PC is software that you can use on computers with operating system Microsoft® Windows®.

You can use the software in addition to the usual Windows applications like e-mail-, office- and ERP applications.

The Vectron POS PC software is compatible to all mobile and stationary Vectron POS systems, Vectron Commander and Vectron Journal Tool.

#### **16.3.5. Digital Cloud Services**

Digital Cloud Services are offered under the brand names myVectron and bonVito. The spectrum ranges from loyalty and payment functions to online reservations and online reporting. All the services are directly connected to the POS system.